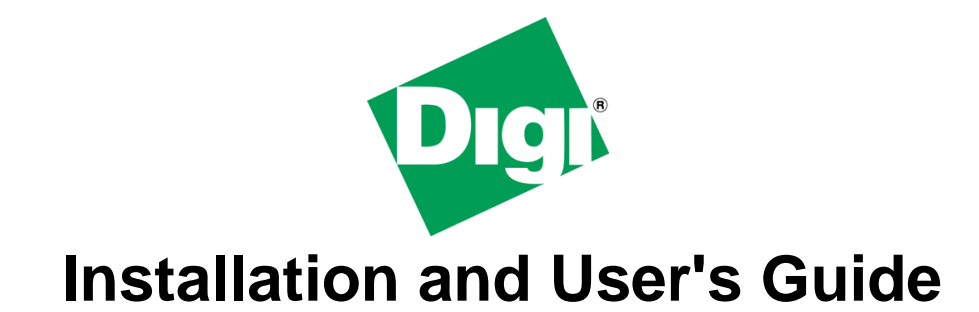

**Digi Connect Wi-Wave™ for Microsoft Windows® CE 5.0 and Microsoft Windows Embedded CE 6.0**

90000904\_C

Digi International Inc. 2008. All Rights Reserved.

The Digi logo is a registered trademarks of Digi International, Inc.

All other trademarks mentioned in this document are the property of their respective owners.

Information in this document is subject to change without notice and does not represent a commitment on the part of Digi International. Digi provides this document "as is," without warranty of any kind, either expressed or implied, including, but not limited to, the implied warranties of fitness or merchantability for a particular purpose. Digi may make improvements and/or changes in this manual or in the product(s) and/or the program(s) described in this manual at any time.

This product could include technical inaccuracies or typographical errors. Changes are periodically made to the information herein; these changes may be incorporated in new editions of the publication.

Digi International Inc. 11001 Bren Road East Minnetonka, MN 55343 (USA) +1 877 912-3444 or +1 952 912-3444 *[http://www.digiembedded.com](http://www.digiembedded.com/)*

# **Table of Contents**

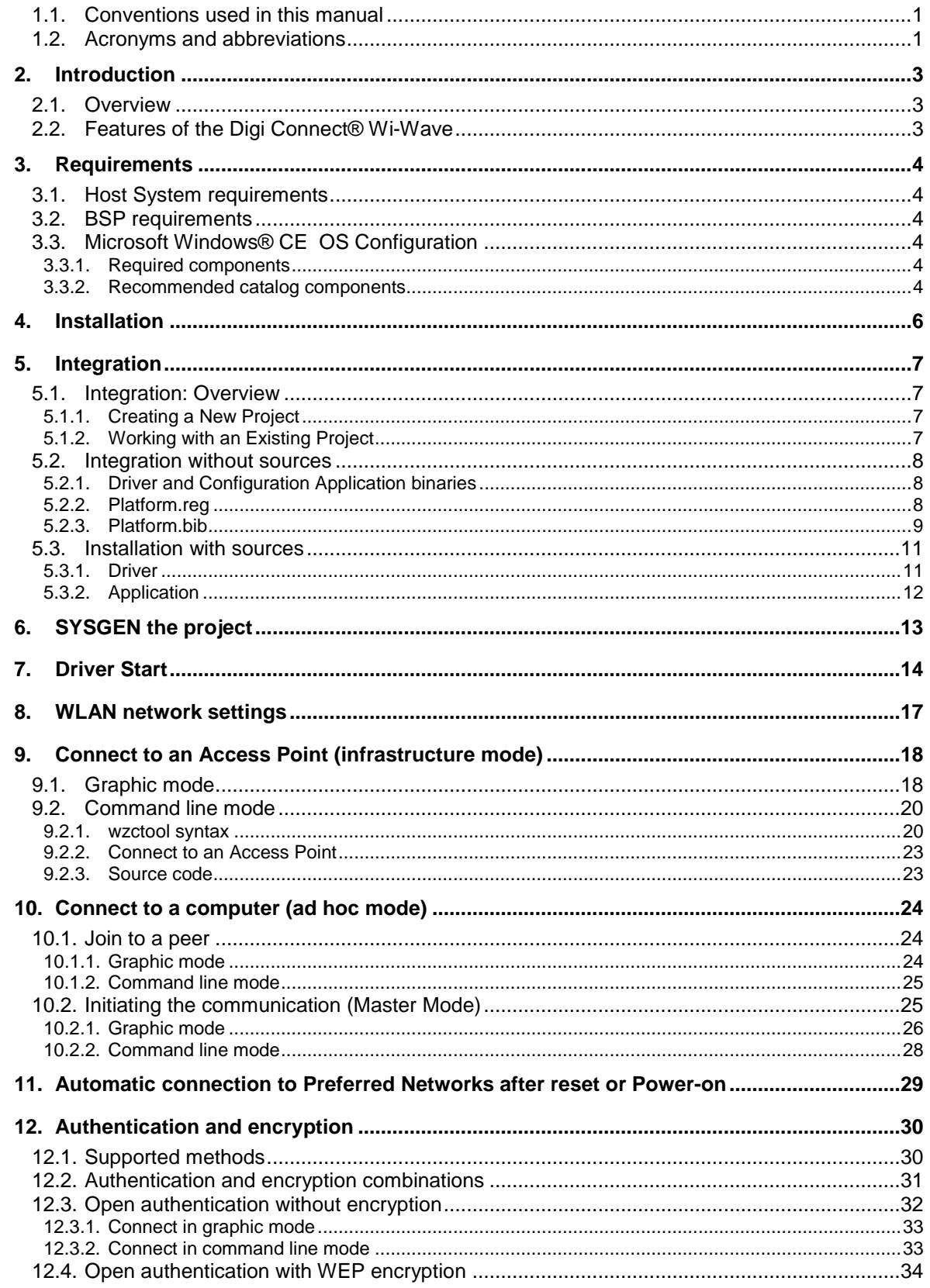

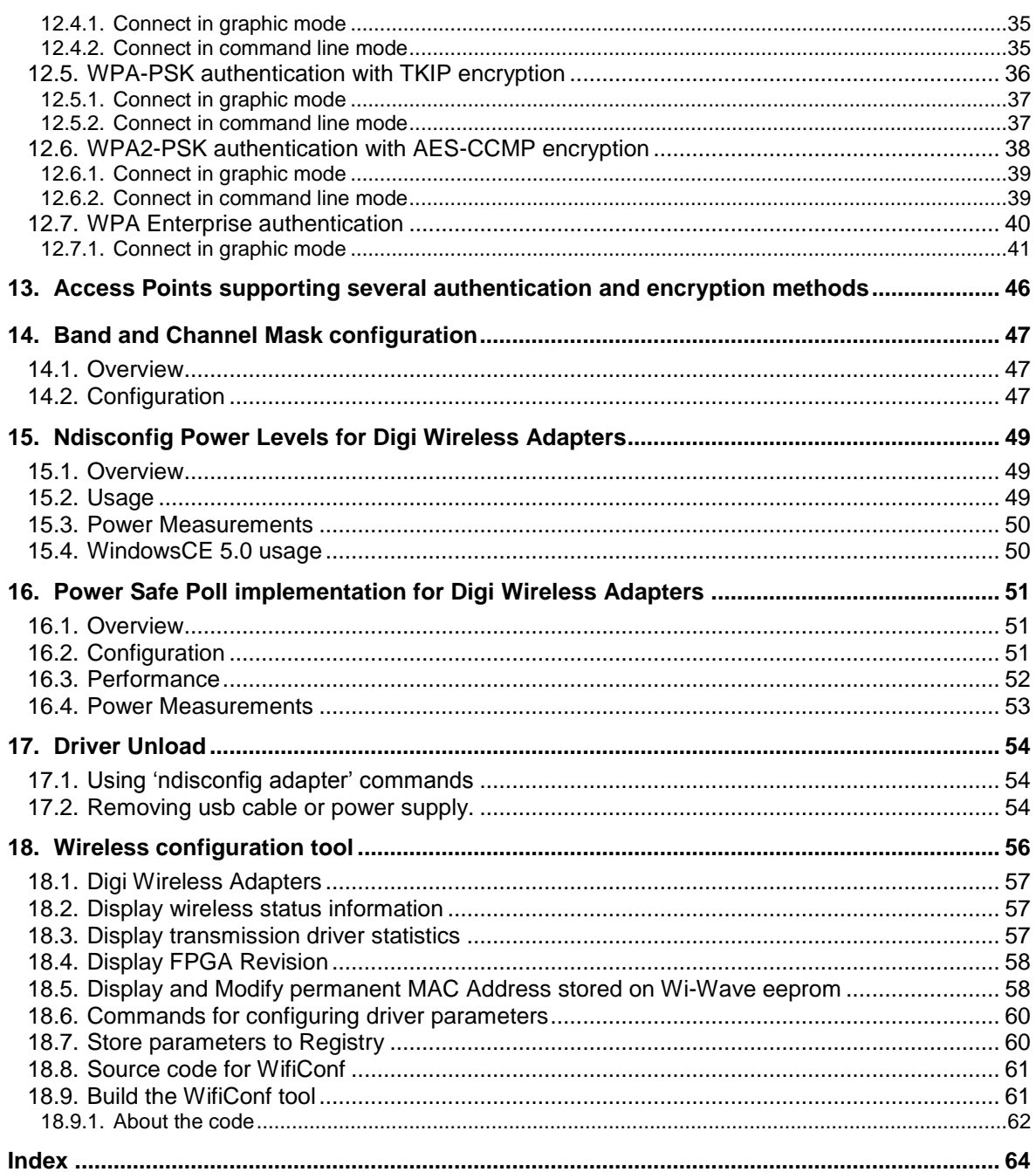

### <span id="page-4-0"></span>**1.1. Conventions used in this manual**

The following is a list of the typographical conventions used in this manual:

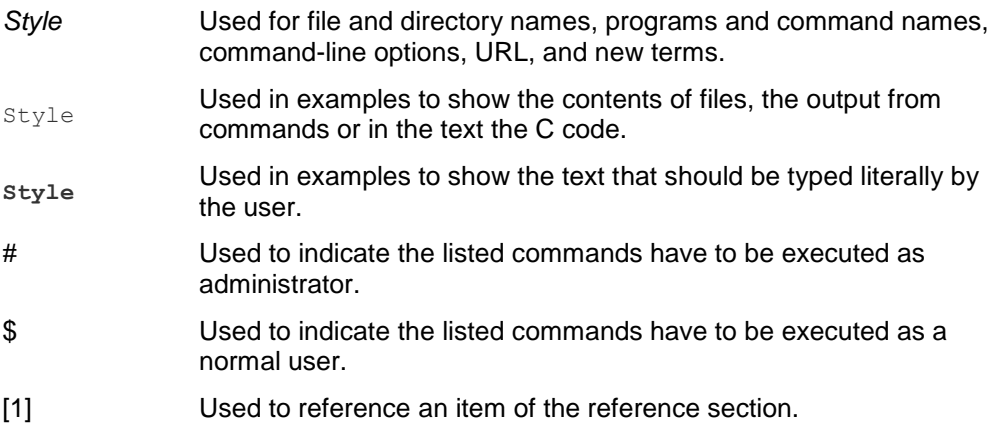

This manual also uses these frames and symbols:

**This is a warning. It helps you to solve or to avoid common mistakes or problems**

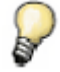

*This is a tip. It contains useful information about a topic*

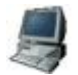

\$ This is a host computer session \$ **And this is what you must input (in bold)**

This is a target session # **And this is what you must input (in bold)**

# <span id="page-4-1"></span>**1.2. Acronyms and abbreviations**

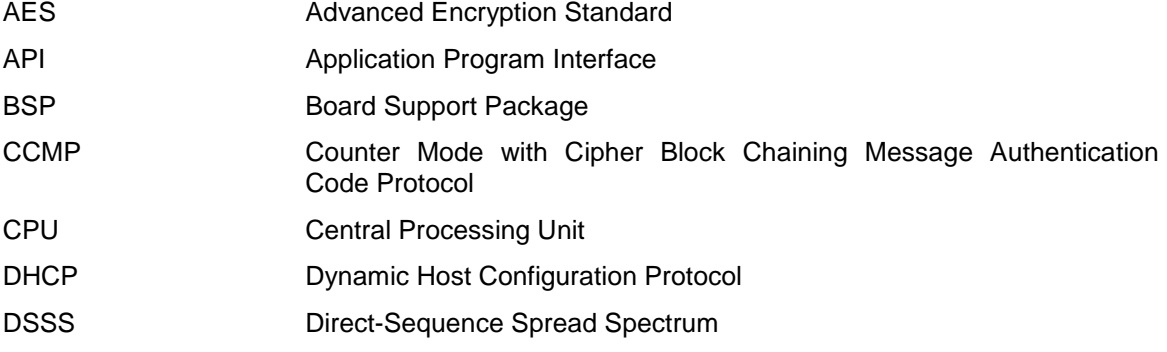

ı

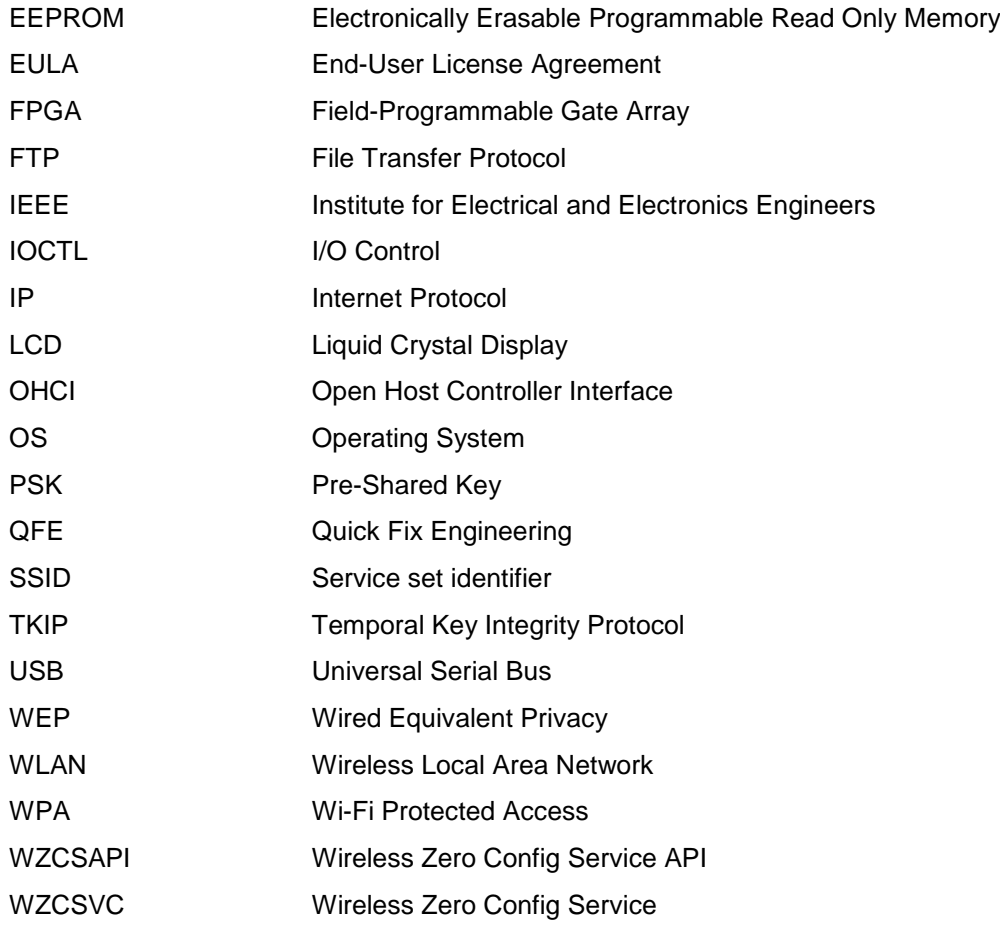

# <span id="page-6-0"></span>2. Introduction

### <span id="page-6-1"></span>**2.1. Overview**

The Digi Connect Wi-Wave™ is a Wireless LAN USB Adapter. This USB adapter is designed to comply with IEEE 802.11b/g Wireless LAN standard and easy to carry with the PCI Express Minicard. It is suitable for any embedded device running Microsoft Windows® CE 5.0 or Microsoft Windows Embedded CE 6.0.

### <span id="page-6-2"></span>**2.2. Features of the Digi Connect® Wi-Wave**

- Complies with the IEEE 802.11b and IEEE 802.11g 2.4Ghz (DSSS) standards
- $\blacksquare$  High data transfer rate up to 54Mbps.
- Supports 64/128-bit WEP, TKIP and AES encryption.
- Supports open, shared, WPA, WPA-PSK, WPA2 and WPA2-PSK authentication.
- **Driver complies with the NDIS 5.0 standard**
- Implements Power Save Poll algorithm to save power while connected to an AP.
- Supports 'ndisconfig power' calls to put the driver into different power level modes

The card supports 64/128-bit WEP data encryption, which protects a wireless network from eavesdropping. It also supports the WPA (Wi-Fi Protected Access) feature, which combines IEEE 802.1x, PSK (Pre-Shared Key), and TKIP (Temporal Key Integrity Protocol) technologies. Users are required to authorize before accessing to Access Points or Access Point Routers, and the data transmitted is encrypted/decrypted by a dynamically changed secret key. Furthermore, this adaptor supports WPA2 function, which provides a stronger encryption mechanism through AES (Advanced Encryption Standard), which is a requirement for some corporate and government users.

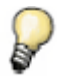

*Encryption makes data unreadable without a certain deciphering key. Authentication confirms the identity or origin of something or someone.*

# <span id="page-7-0"></span>3. Requirements

### <span id="page-7-1"></span>**3.1. Host System requirements**

The development system must meet the following requirements:

- x86 PC with 500 MHz Pentium III or faster processor; 2 GHz Pentium 4 or equivalent recommended
- Microsoft Windows® 2000 Professional with Service Pack 4 or Windows XP Professional with Service Pack 1.
- CD-ROM or DVD-ROM drive.
- Serial port
- Ethernet network card
- Microsoft Windows® CE
	- $\texttt{m}$  Microsoft Windows® CE 5.0 with latest QFE installed. QFE distributed at the end of 2006 and beginning of 2007 added some important wireless support to the OS, so it's important to install them.
	- Or Microsoft Windows® Embedded CE 6.0 with Service Pack 1 installed.

### <span id="page-7-2"></span>**3.2. BSP requirements**

- USB host support (full- or high-speed modes)
- Display interface support recommended for development purposes, but not required

### <span id="page-7-3"></span>**3.3. Microsoft Windows® CE OS Configuration**

### <span id="page-7-4"></span>**3.3.1. Required components**

Go to the Catalog and expand **Core OS > CEBASE**. Then include these elements:

- Communication Services and Networking
	- o Networking General
		- **Extensible Authentication Protocol**
	- o Networking Local Area Network (LAN)
		- Wireless LAN (802.11) STA Automatic Configuration 802.1x
- **Security** 
	- o Authentication Services
		- Schannel (SSL/TLS)

### <span id="page-7-5"></span>**3.3.2. Recommended catalog components**

Other recommended networking utilities and services are:

- Communication Services and Networking
	- o Networking General
		- **•** Network utilities (ipconfig, ping, route)
	- o Servers
		- **FTP** Server
		- **-** Telnet Server
- Shell and User Interface
	- o User Interface
		- **Network User Interface**

If using a WPA Enterprise configuration, the following component may also be needed for certificate management:

- **Security** 
	- o Microsoft Certificate Enrollment Tool Sample

# <span id="page-9-0"></span>4. Installation

This release is installed by executing Setup.exe.The installer wizard will guide you in all required steps.

After the installation has finished, the following components will be on your PC:

- %ProgramFiles%\Digi\AppKits\WiWave:
	- **Doc**: Software and Hardware documentation including this document.  $\bullet$
	- **Bin**: Prebuilt binaries for required Microsoft Windows® CE Versions and architectures.  $\bullet$
	- **Uninstaller**: Executable to uninstall this release.  $\bullet$
	- Release notes and license agreement.  $\bullet$
- %\_WINCEROOT%\OTHERS\Digi\appkits\WiWave:
	- **src:** Sources of the driver and configuration application.  $\bullet$

*%ProgramFiles% is an environment variable of your system that provides the path to your Program Files directory (usually C:\Program Files)*

*%\_WINCEROOT% is an environment variable of your system that provides the path to your Microsoft Windows® CE root directory (usually C:\WINCE500 or C:\WINCE600)*

# <span id="page-10-0"></span>5. Integration

### <span id="page-10-1"></span>**5.1. Integration: Overview**

The Digi Connect Wi-Wave™ integration described in this chapter assumes that you have already performed the following steps. These steps are fairly general as they are highly dependant on the customer BSP and the Microsoft Windows® CE version used:

Before completing these steps, you will need to have the following applications already installed:

- Platform Builder as described in Chapter 2: Host System Requirements
- A BSP corresponding with the hardware that will be used.  $\bullet$

### <span id="page-10-2"></span>**5.1.1. Creating a New Project**

If you are creating a new project using the Wizard, follow these steps:

- 1. Select the BSP that corresponds with the hardware.
- 2. Choose a Design Template or a Custom Device. After the wizard finishes if you are using a Design Template, you will need to perform the following actions need to be done manually:
	- Add missing OS components from the ones listed in Chapter 2: 2.3.Microsoft Windows® CE OS Configuration.
	- Add missing BSP components from the ones listed in Chapter 2: BSP Requirements

If you are using a Custom Device, you will select all operating systems manually. Those listed in Chapter 2: Microsoft Windows® CE OS Configuration" need to be included. After the wizard finishes, missing BSP components from the ones listed in Chapter 2: BSP Requirements also need to be added manually.

3. Continue with the Connect Wi-Wave integration described in this chapter.

## <span id="page-10-3"></span>**5.1.2. Working with an Existing Project**

If you are working with a project that is already built and running for the hardware, follow these steps:

- 1. Add missing OS components from the ones listed in Chapter 2: 2.3.Microsoft Windows® CE OS Configuration.
- 2. Add missing BSP components from the ones listed in Chapter 2: BSP Requirements
- 3. Continue with the Connect Wi-Wave integration described in this chapter.
- 4. Download the new Microsoft Windows® CE image to the target.

### <span id="page-11-0"></span>**5.2. Integration without sources**

## <span id="page-11-1"></span>**5.2.1. Driver and Configuration Application binaries**

The Digi Connect Wi-Wave contains pre-built binaries for:

- Following OS Versions:
	- WinCE500
	- WinCE600
- Following Architectures:
	- ARM
	- **x86**
	- **-** MIPSII

Select your required combination from %ProgramFiles%\Digi\AppKits\WiWave\bin and copy following files to %\_WINCEROOT%\platform\**YourPlatformName**\files directory:

- Wiwaye.dll
- Wiwave.rel
- Wificonf.exe

*%ProgramFiles% is an environment variable of your system that provides the path to your Program Files directory (usually C:\Program Files)*

*%\_WINCEROOT% is an environment variable of your system that provides the path to your Microsoft Windows® CE root directory (usually C:\WINCE500 or C:\WINCE600)*

*YourPlatformName has to be replaced by the name of the BSP where the driver wants to be integrated.*

### <span id="page-11-2"></span>**5.2.2. Platform.reg**

Add the following entries to your platform.reg file.

You can copy them from file

%\_WINCEROOT%\OTHERS\Digi\appkits\WiWave\src\driver\Wiwave\Wiwave.reg.

```
;Wiwave Driver
[HKEY_LOCAL_MACHINE\Drivers\USB\ClientDrivers\Wiwave]
    "Dll"="Wiwave.dll"
    "Prefix"="NDS"
   "Miniport"="Wiwave"
;Wiwave Vendor=0x04d0, Product=0x0801
[HKEY_LOCAL_MACHINE\Drivers\USB\LoadClients\1232_2049\Default\Default\Wiwave]
   "DLL"="Wiwave.dll"
[HKEY_LOCAL_MACHINE\Comm\Wiwave]
   "DisplayName"="Wiwave Wifi Interface"
    "Group"="NDIS"
   "ImagePath"="Wiwave.dll"
[HKEY_LOCAL_MACHINE\Comm\Wiwave\Linkage]
```

```
 "Route"=multi_sz:"Wiwave1"
[HKEY_LOCAL_MACHINE\Comm\Wiwave1]
    "DisplayName"="Wiwave Wifi Interface"
    "Group"="NDIS"
    "ImagePath"="Wiwave.dll"
[HKEY_LOCAL_MACHINE\Comm\Wiwave1\Parms]
    "BusNumber"=dword:0
    "BusType"=dword:1
    "Transceiver"=dword:3
    "CardType"=dword:1
;MAC configurable params (Enter values in HEX)
   "tx_power"=dword:0a ;Default= 10
                            \mathfrak{p}()= All Bands, 1= Band A, 2= Band B, 3= Bands BG
   "chan mask"=dword:00003fff ;Default All 2.4 GHz channels Enabled
    "chan_mask_high"=dword:00000000 ;Default= All Disabled
   "tx rate"=dword:21c
   "rts thresh"=dword:92b ;Default= 92b
 "frag_thresh"=dword:00000600 ;Default= 00000600
"ibss master chan"=dword:03 ; Channel to use for IBSS Master
 "duty_cycle_on"=dword:000000c8 ;Default 200mS, Minimun 100mS
   "duty cycle off"=dword:000000c8 ;Default 200mS, Maximum 500mS
;Wireless option parameter values
;
; 0x00000001 Enable antenna diversity
; 0x00000002 Enable short preamble
; 0x00000004 Enable server certificate verification
; 0x00000008 Use only 802.11b rates in 2.4 GHz band
             Use RTS/CTS protection frames for 802.11g
; 0x00000020 Use fixed transmit rate
; 0x00000040 Enable 802.11 Multi domain capability (802.11d)
; 0x00000080 Antenna Selection 0=Ant1, 1=Ant2
; 0x00000100 Enable 802.11 Power Save Poll
;
   "options"=dword:00000000 ;Default= 00000000
[HKEY_LOCAL_MACHINE\Comm\Wiwave1\Parms\TcpIp]
  "EnableDHCP"=dword:0 ; <======== set to 1 if DHCP enabled.
    "IpAddress"="192.168.42.130"
    "DefaultGateway"="192.168.42.64" 
    "UseZeroBroadcast"=dword:0
    "Subnetmask"="255.255.255.0"
  ; "DNS"="212.163.200.2"
```
You can customize some of these registry entries, e.g. network address, TCP/IP configuration and the MAC configurable parametres. These values will be read only during the driver startup.

### <span id="page-12-0"></span>**5.2.3. Platform.bib**

Add the following entries to your platform.bib file.

Under Windows CE 5.00:

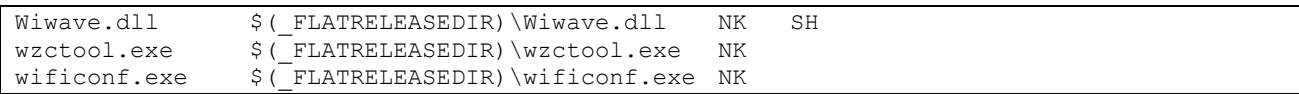

### Under Windows CE 6.00:

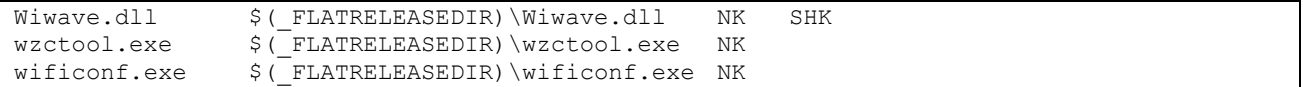

## <span id="page-14-0"></span>**5.3. Installation with sources**

### <span id="page-14-1"></span>**5.3.1. Driver**

After you have completely built your project, it"s time to Add a new Subproject for the Wi-Wave Module:

1. Open the Solution Explorer and right-click over the Subprojects. Choose "Add Existing Subproject":

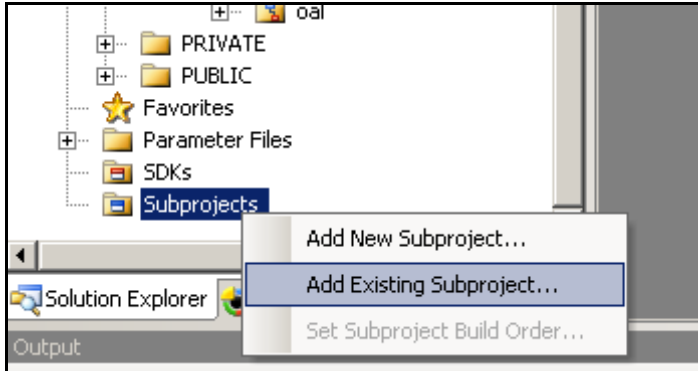

2. Navigate to %\_WINCEROOT%\OTHERS\Digi\appkits\WiWave\src\driver\Wiwave directory and select Wiwave.pbpxml:

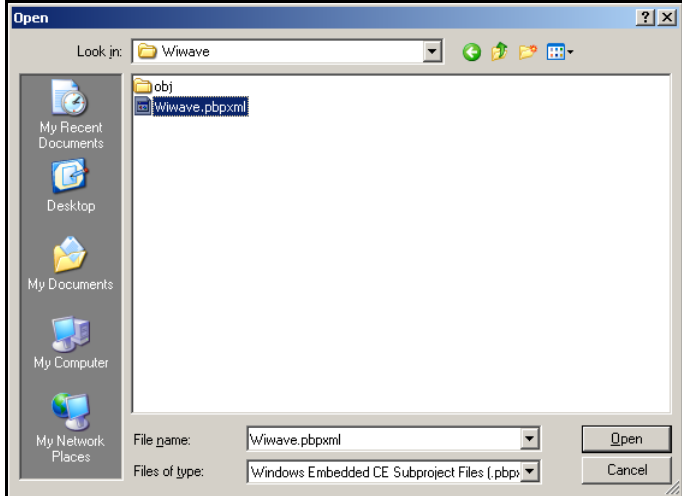

- 3. Now you can see the parameter files and the source files.
- 4. Right click over WiWave and select Rebuild and then Makeimage.

The driver build should be rebuilt and included in the final nk.bin image together with the necessary registry entries.

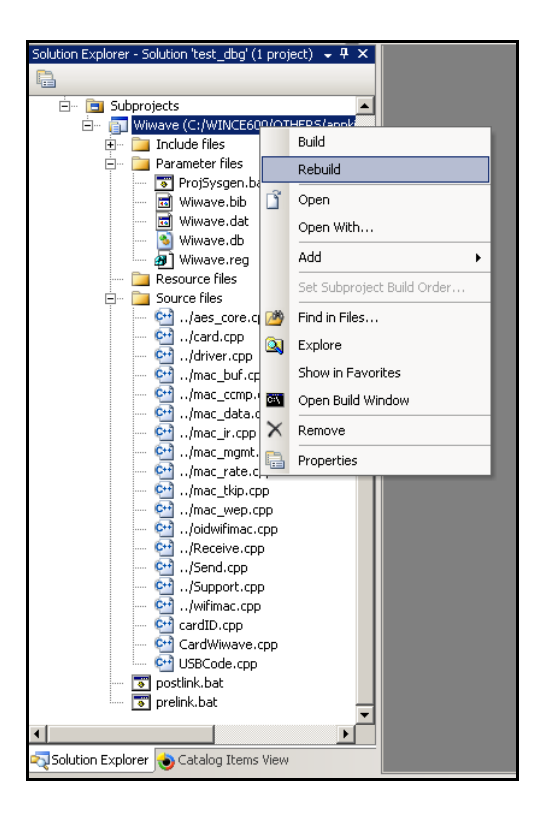

# <span id="page-15-0"></span>**5.3.2. Application**

Use the following path to select WifiConf.pbpxml

%\_WINCEROOT%\OTHERS\ Digi\appkits\WiWave\src\WifiConf,

Use the same steps as you did for the Driver.

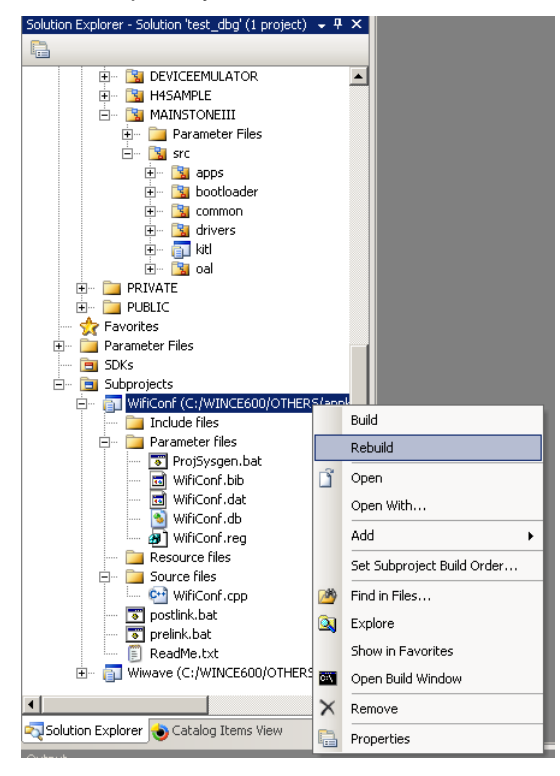

# <span id="page-16-0"></span>6. SYSGEN the project

Once you have configured the OS as described in chapter [3.3](#page-7-3) and installed the driver as described in chapter 4, you have completed the initial setup. Press the SYSGEN button so both the operating system and the BSP will be build.

Please verify that the wiwave.dll is inside your new image and that the correct registry entries are placed in the final registry file (reginit.ini).

# <span id="page-17-0"></span>7. Driver Start

Once your project has been built, download it to the target device and start it up..

If you have the Digi Connect Wi-Wave™ connected to the USB host connector of the target, it should be automatically detected, and you should see a console message similar to the following:

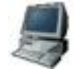

[Wi-Wave]: Loading Wireless Driver Version 1.8 ... OK.

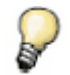

More information may be shown depending on the debug level established in the driver.

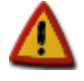

**Before Driver version 1.5, MAC address was stored and read in the eeprom using little endian format. From 1.5 on, it's done in big endian.**

**Conversion of modules running previous versions of the driver are done automatically first time driver version 1.5 starts.**

**Following message will be seen:**

**[Wi-Wave]: MacUsbReadEEPROM recovering from Little Endian.**

**Make sure your device reports the same address printed on the module label. Should follow this pattern: 00:40:9d:xx:xx:xx**

If a display is available, the first time a window opens, it will show the Access Points in range. From there, you can select an Access Point to connect to. Also, a small connection icon with a red X appears in the taskbar indicating that the Connect Wi-Wave is not yet connected to any Access Point.

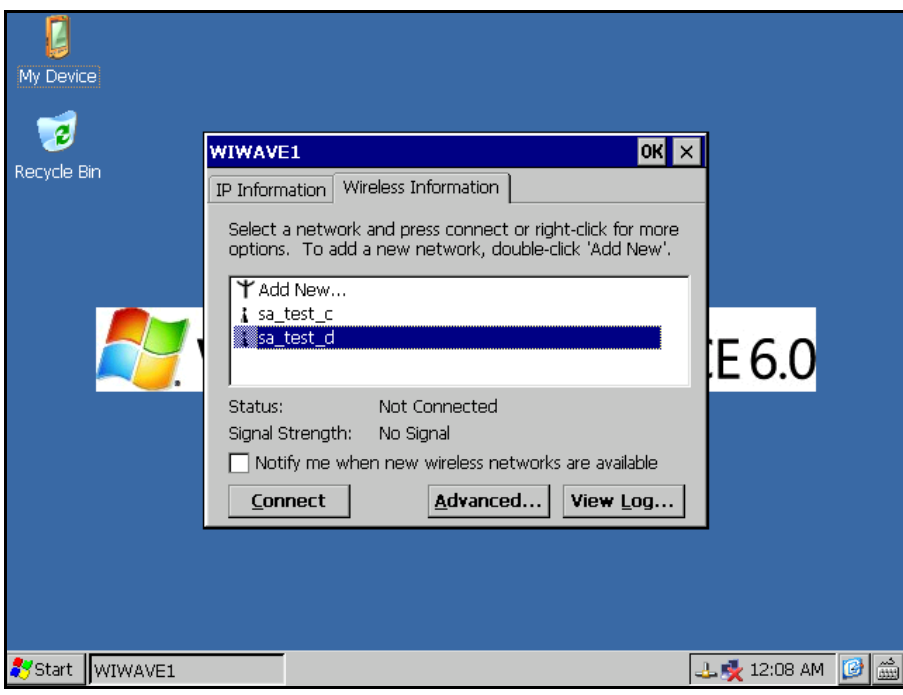

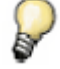

*To prevent this dialog from showing, uncheck Notify me when new wireless networks are available. This setting is stored in the Registry in RAM. To save the Registry permanently into NVRAM revise your BSP documentation.*

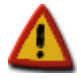

**When this dialog is opened, Microsoft Windows® CE asks the wireless driver to scan for surrounding Access Points every 30 seconds.**

**If you are already connected to an Access Point, scanning could cause you to lose the connection.** 

If a display is not available, the driver load can be verified by entering the following console commands:

\> wzctool -e wifi-card [0] = WIWAVE1

If any preferred network is saved in the Registry, the target automatically connects to it.

# <span id="page-20-0"></span>8. WLAN network settings

The network settings for the WLAN adapter are initially taken from platform.reg file.

To modify the WLAN network settings in Windows Embedded CE, go to the Control Panel in the target device: **Start > Settings > Control Panel > Network > Dial-up Connections**.

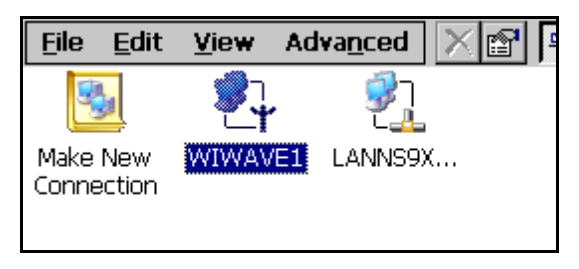

Network settings modified in the Microsoft Windows® Embedded CE 6.0 are stored in RAM memory and remain valid until the target is reset. To save these settings permanently in NVRAM, revise your BSP documentation.

# <span id="page-21-0"></span>9. Connect to an Access Point (infrastructure mode)

The Digi Connect Wi-Wave™ wireless interface can be connected to an Access Point in several ways. All of them go through the WZCSAPI (see the official Microsoft Windows ® CE online help documentation for more information about the Access Point).

### <span id="page-21-1"></span>**9.1. Graphic mode**

1. Double-clicking the wireless icon on the taskbar shows the window with a list of the wireless Access Points in range.

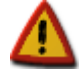

**If the wireless icon is selected shortly after the driver was loaded, the Access Point list might be empty because the Connect Wi-Wave wireless interface is still scanning for Access Points.** 

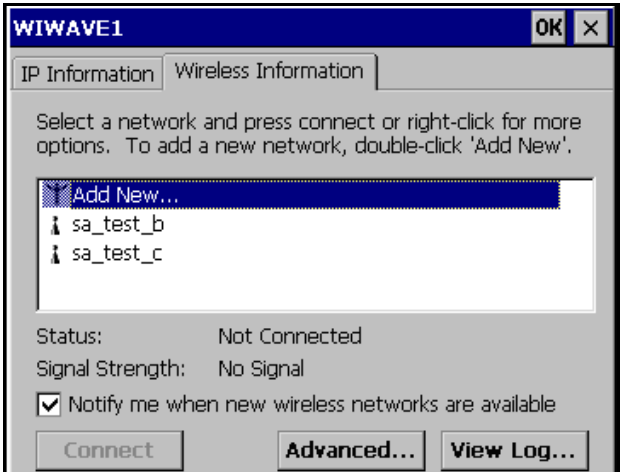

2. Click the desired Access Point, and click **Connect**. The **Wireless Network Properties** window opens. Depending on the Access Point authentication and encryption configuration, different information may need to be entered.

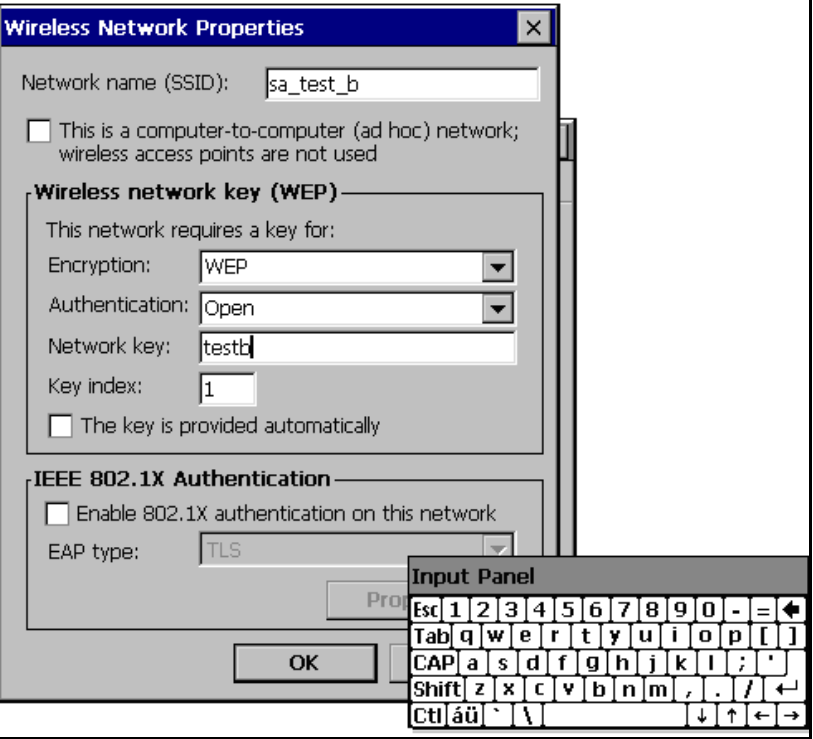

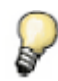

*The virtual keyboard can be used for inputing characters.*

3. Click **OK**. The Properties window closes and the previous window is displayed again.

The status text beside the selected Access Point passes through several states (depending on the authentication): **Scanning**, **Associating**, **Associated**, **Authenticating**, **Authenticated...**and finishes with **Connected***.* Then, the WiFi Taskbar icon changes to blue, and the red X disappears.

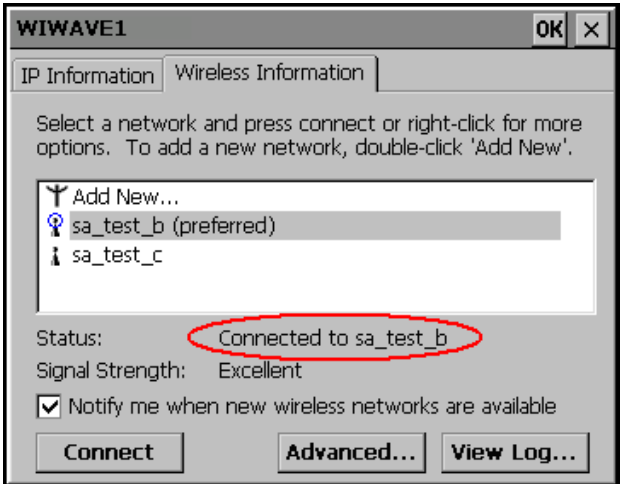

Now the target can be accessed from any device on the network segment. For example, you can ping the Digi Connect Wi-Wave™ from a wireless PC.

If a simple ping does not work, it is probable that the Access Point and the IP of the wireless interface are not within the same network segment. Check the network settings of the WLAN, as seen in topic [8.](#page-20-0)

#### <span id="page-23-0"></span>**9.2. Command line mode**

If a graphic display is not available, there is a command line application named **wzctool** for connecting to an Access Point. Execute the **wzctool** application with **/help** option to learn its syntax:

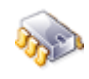

```
\> wzctool /help
wzctool usage:
options:
-e Enumerate wireless cards.
-q <Card Name> Query wireless card.
 -c <Card Name> -ssid AP-SSID -auth open -encr wep -key 1/0x1234567890
    connect to AP-SSID with given parameters. Use -c -? for detail.
 -reset Reset WZC configuration data. Wireless card will disconnect
   if it was connected.
 -set <Card Name> <parameter> Set WZC variables.
     Use -set -? for detail.
 -refresh Refresh entries.
 -registry configure as registry.
     Use -registry -? for detail.
-enablewzcsvc enable WZC service.
 -disablewzcsvc disable WZC service.
-? shows help message
if no arg is given, wzctool will reads and set as settings in the registry. 
Use '-registry -?' for detail
if no <Card Name> is given, wzctool will find the first WiFi card and use 
this card.
\langle
```
### <span id="page-23-1"></span>**9.2.1. wzctool syntax**

\> **wzctool -q**

To get information about the available wireless interfaces, execute **wzctool –q**. This example shows that two networks are available and one of them is a preferred network.

```
wireless card found: WIWAVE1
WZCQueryInterfaceEx() for WIWAVE1
In flags used = [0x7FFFFFFF]Returned out flags = [0x07EFFFFF]
wzcGuid = [WIWAVE1]
wzcDescr = [WIWAVE1]
BSSID = 00:17:94:FD:99:C0 (this wifi card is associated state)
Media Type = [0]Configuration Mode = [0000A002]
   zero conf enabled for this interface
   802.11 OIDs are supported by the driver/firmware
Infrastructure Mode = [1] Infrastructure net (connected to an Access Point)
Authentication Mode = [4] Ndis802_11AuthModeWPAPSK
rdNicCapabilities = 96 bytes
   dwNumOfPMKIDs : [3]
   dwNumOfAuthEncryptPairs : [11]
   Pair[1]
     AuthmodeSupported [Ndis802 11AuthModeOpen]
      EncryptStatusSupported [Ndis802_11WEPDisabled]
   Pair[2]
```

```
AuthmodeSupported [Ndis802 11AuthModeOpen]
       EncryptStatusSupported [Ndis802_11WEPEnabled]
    Pair[3]
      AuthmodeSupported [Ndis802_11AuthModeShared]<br>EncryptStatusSupported [Ndis802_11WEPEnabled]
      EncryptStatusSupported
    Pair[4]
      AuthmodeSupported [Ndis802_11AuthModeWPA]<br>EncryptStatusSupported [Ndis802_11Encryption2E
                                  [Ndis802]11Encryption2Enabled]
    Pair[5]
      AuthmodeSupported [Ndis802_11AuthModeWPA]<br>EncryptStatusSupported [Ndis802_11Encryption3E
                                  [Ndis802]11Encryption3Enabled]
   Pair[6]<br>AuthmodeSupported
      AuthmodeSupported [Ndis802_11AuthModeWPAPSK]<br>EncryptStatusSupported [Ndis802_11Encryption2Enab
                                   [Ndis802<sup>-11Encryption2Enabled]</sup>
    Pair[7]
     AuthmodeSupported [Ndis802_11AuthModeWPAPSK]<br>EncryptStatusSupported [Ndis802_11Encryption3Enab
                                  [Ndis802 11Encryption3Enabled]
    Pair[8]
      AuthmodeSupported [Ndis802_11AuthModeWPA2]<br>EncryptStatusSupported [Ndis802_11Encryption2En
                                  [Ndis802 11Encryption2Enabled]
    Pair[9]
      AuthmodeSupported [Ndis802_11AuthModeWPA2]<br>EncryptStatusSupported [Ndis802_11Encryption3En
                                  [Ndis802 11Encryption3Enabled]
    Pair[10]
      AuthmodeSupported [Ndis802_11AuthModeWPA2PSK]<br>EncryptStatusSupported [Ndis802_11Encryption2Enabl
                                   [Ndis802]11Encryption2Enabled]
    Pair[11]
      AuthmodeSupported [Ndis802 11AuthModeWPA2PSK]
      EncryptStatusSupported [Ndis802_11Encryption3Enabled]
rdPMKCache = 0 bytes
WEP Status = [4] <unknown value>
SSID = sa test cCapabilities = WPA/TKIP capable
      WPA2/AES capable
[Available Networks] SSID List [2] entries.
******** List Entry Number [0] ********
   Length = 196 bytes.
   dwCtlFlags = 0x00000010MacAddress = 00:17:94:FD:99:COSSID = sa test cPrivacy = 4 Privacy enabled (encrypted with
                               [Ndis802_11Encyption2Enabled])
   RSSI = -37 dBm (0=excellent, -100=weak signal)NetworkTypeInUse = NDIS802_11FH
    Configuration:
     Struct Length = 32
      BeaconPeriod = 90 kusec<br>ATIMWindow = 0 kusec
      ATIMWindow
      DSConfig = 2437000 kHz (ch-6) FHConfig:
          Struct Length = 0
         HopPattern = 0HopSet = 0<br>DwellTime = 0
         DwellTimeInfrastructure = Ndis802 11Infrastructure
   SupportedRates = 1.0, 2.0, 5.5, 11.0, 6.0, 12.0, 18.0, 24.0, (Mbit/s)
   KeyIndex = <not available> (beaconing packets don't have
                               this info)
   KeyLength = <not available> (beaconing packets don't have
                               this info)
    KeyMaterial = <not available> (beaconing packets don't have 
                               this info)
   Authentication = 4 Ndis802 11AuthModeWPAPSK
   rdUserData length = 0 bytes.
```

```
******** List Entry Number [1] ********
  Length = 196 bytes.<br>dwCtlFlags = 0x00000010= 0x00000010MacAddress = 00:13:46:9B:A8:55
  SSID = sa_test_d
  Privacy = 6 Privacy enabled (encrypted with
                             [Ndis802_11Encyption3Enabled])
  RSSI = -46 dBm (0=excellent, -100=weak signal)<br>NetworkTypeInUse = NDIS802 11FH
  NetworkTypeInUse
    Configuration:
     Struct Length = 32
     \begin{array}{lll} \text{BeaconPeriod} & = & 100 \text{ kusec} \\ \text{ATIMWindow} & = & 0 \text{ kusec} \end{array}ATIMWindow<br>DSConfig
                      = 2472000 \text{ kHz} (ch-13)
       FHConfig:
         Struct Length = 0
        HopPattern = 0
        HopSet = 0<br>DwellTime = 0
  \begin{tabular}{ll} \multicolumn{2}{l}{\textbf{DwellTime}} & = \\ \multicolumn{2}{l}{\textbf{Infrastructure}} \\ \textbf{Supported Rates} \end{tabular}= Ndis802 11Infrastructure
                          = 1.0, 2.0, 5.5, 11.0, 6.0, 9.0, 12.0, 18.0, (Mbit/s)KeyIndex = <not available> (beaconing packets don't have
                              this info)
  KeyLength = <not available> (beaconing packets don't have
                              this info)
  KeyMaterial = <not available> (beaconing packets don't have
                              this info)
  Authentication = 7 Ndis802 11AuthModeWPA2PSK
  rdUserData length = 0 bytes.[Preferred Networks] SSID List [1] entries.
******** List Entry Number [0] ********
  Length = 196 bytes.
  dwCtlFlags = 0x00000013MacAddress = 00:17:94:FD:99:COSSID = sa_test_c
  Privacy = 4 Privacy enabled (encrypted with
                             [Ndis802_11Encyption2Enabled])
  RSSI = -37 dBm (0=excellent, -100=weak signal)<br>NetworkTypeInUse = NDIS802 11FH
  NetworkTypeInUse
    Configuration:
Struct Length = 32
BeaconPeriod = 90 kusec
 ATIMWindow = 0 kusec
DSConfig = 2437000 kHz (ch-6)DSConfig<br>FHConfig:
         Struct Length = 0
        HopPattern = 0
        HopSet = 0<br>DwellTime = 0
  {\small \bf \texttt{DwellTime}}\\ {\small \bf \texttt{Infrastructure}}\\ {\small \bf \texttt{Supported Rates}}Infrastructure = Ndis802 11Infrastructure
Supported Rates = 1.0, 2.0, 5.5, 11.0, 6.0, 12.0, 18.0, 24.0, (Mbit/s)KeyIndex = <not available> (beaconing packets don't have
                              this info)
  KeyLength = <not available> (beaconing packets don't have
                              this info)
   KeyMaterial = <not available> (beaconing packets don't have 
                              this info)
  Authentication = 4 Ndis802 11AuthModeWPAPSK
   rdUserData length = 0 bytes.rdCtrlData length = 0 bytes
parameter setting in Zero Config
tmTr = 3000 mili-seconds (Scan time out)
tmTp = 2000 mili-seconds (Association time out)
```

```
22
```

```
tmTc = 60000 mili-seconds (Periodic scan when connected)
tmTf = 60000 mili-seconds (Periodic scan when disconnected)
\langle
```
## <span id="page-26-0"></span>**9.2.2. Connect to an Access Point**

To connect to a specific Access Point, use the **–c** option. For example, to connect to an Access Point with SSID **myAPname** with WPA-PSK authentication with TKIP encryption and password **fY5jHot6**, execute:

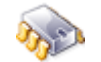

\> **wzctool -c WIWAVE1 -ssid myAPname -auth wpa-psk -encr tkip -key fY5jHot6**

If connecting to an Access Point with SSID **myAPname** open authentication and no encryption, the command is:

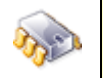

\> **wzctool -c WIWAVE1 -ssid myAPname -auth open -encr disabled**

### <span id="page-26-1"></span>**9.2.3. Source code**

The source code of the **wzctool** utility is available in the directory **%\_WINCEROOT%\PUBLIC\COMMON\OAK\DRIVERS\NETSAMP\WZCTOOL\**. It can be used as an example for controlling and configuring the Connect Wi-Wave wireless interface.

# <span id="page-27-0"></span>10. Connect to a computer (ad hoc mode)

### <span id="page-27-1"></span>**10.1. Join to a peer**

You can connect to a peer computer in ad hoc mode by using the same steps shown in the previous chapter: Connect to an Access Point (Infrastructure Mode).

When queried with wzctool –q, a device configured as ad hoc reports something like this:.

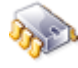

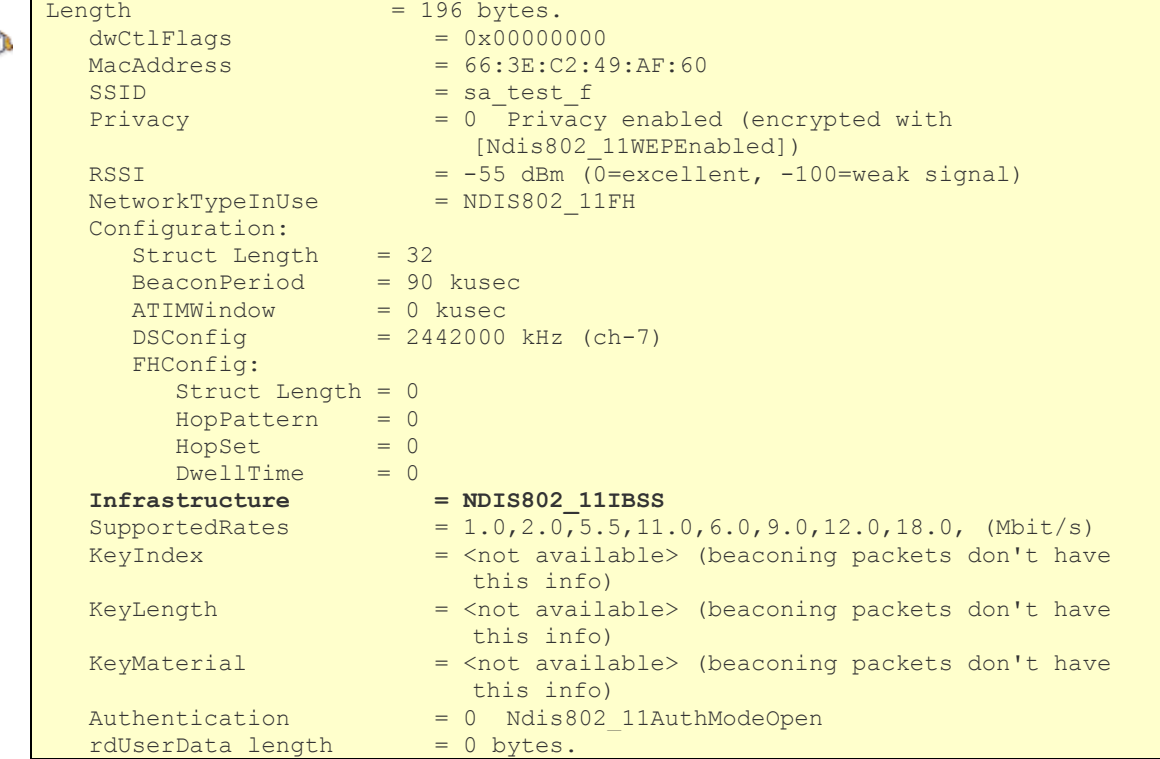

### <span id="page-27-2"></span>**10.1.1. Graphic mode**

The only difference from connecting in infrastructure mode is that ad hoc devices have a different icon than Access Points. In the Properties window, the check box This is a computer-to-computer (ad hoc) network is automatically selected, and the Encryption and Authentication combo boxes are preconfigured, depending on the ad hoc device configuration.

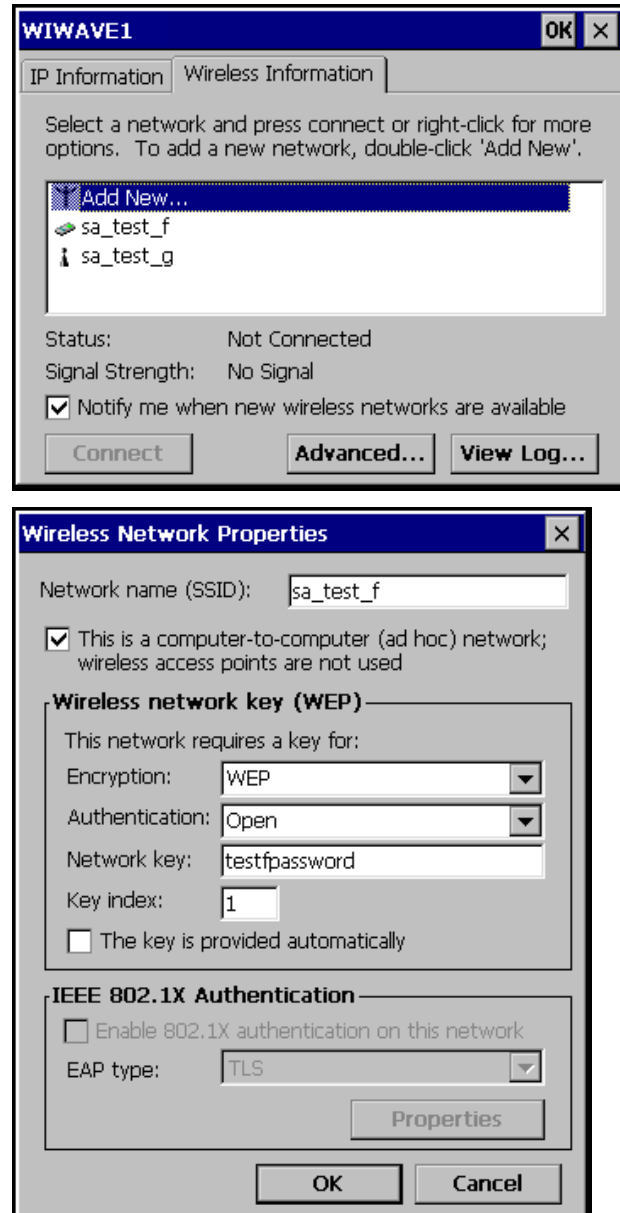

### <span id="page-28-0"></span>**10.1.2. Command line mode**

If a graphic display is not available, use the **wzctool** application to connect to an ad hoc device For example, to connect to an ad hoc device configured with **SSID=sa\_test\_f** with open authentication and wep128 encryption with index 1 and password **pass7ujH,** the command is:

\> **wzctool -c WIWAVE1 -adhoc -ssid sa\_test\_f -auth open -encr wep -key 1/pass7ujH**

### <span id="page-28-1"></span>**10.2. Initiating the communication (Master Mode)**

You can create a new ad hoc network so other devices can connect to your device in ad hoc mode.

The wireless channel used must be configured previously. The driver pulls it from the following registry entry:

**[HKEY\_LOCAL\_MACHINE\Comm\Wiwave1\Parms]**  $\overline{\text{``ibss\_master\_chan}}$  =dword: 03

It is possible to change it after the driver has started through following the Wificonf application:

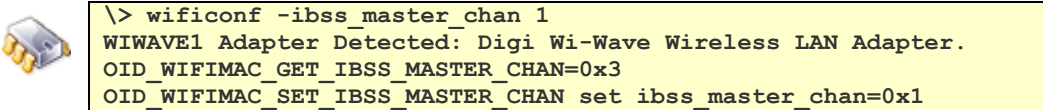

## <span id="page-29-0"></span>**10.2.1. Graphic mode**

As a new network, the SSID will not be in the list of available networks.

1. To ad a new network, double-click on "Add New." The Properties screen appear with blank fields.

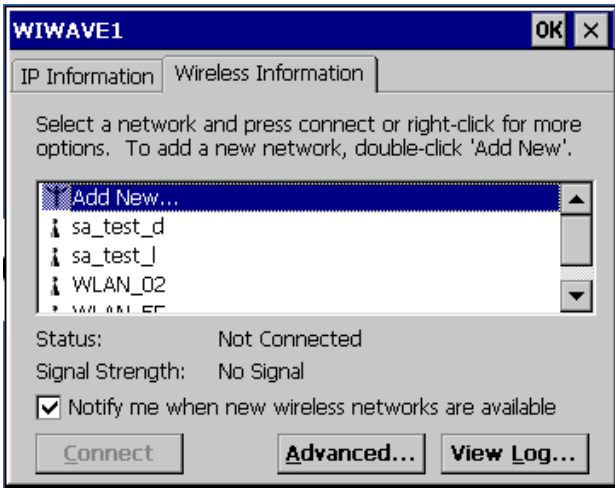

2. Type in the new network name, and check the "This is a computer-to-computer ad hoc network" checkbox, Select open authentication and the desired encryption (only Open and WEP are supported). Then press OK.

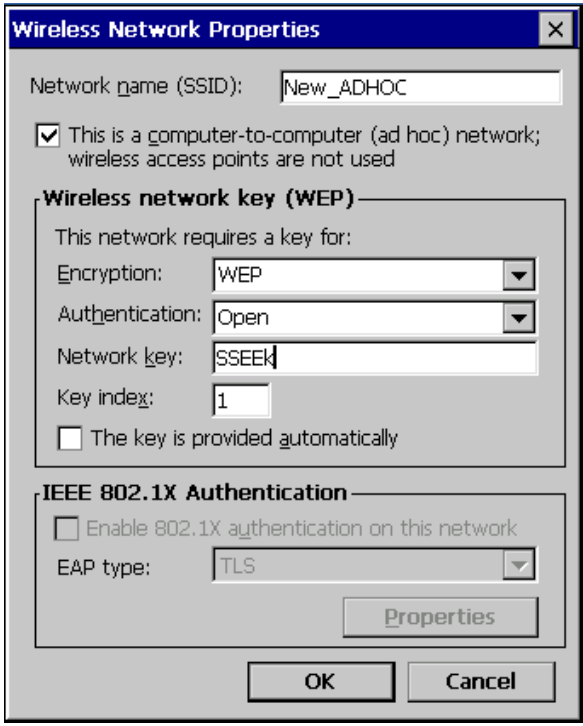

The status text beside the selected Access Point passes through several states and finishes with **Associated***.* The WiFi Taskbar icon still appears with a red X. .

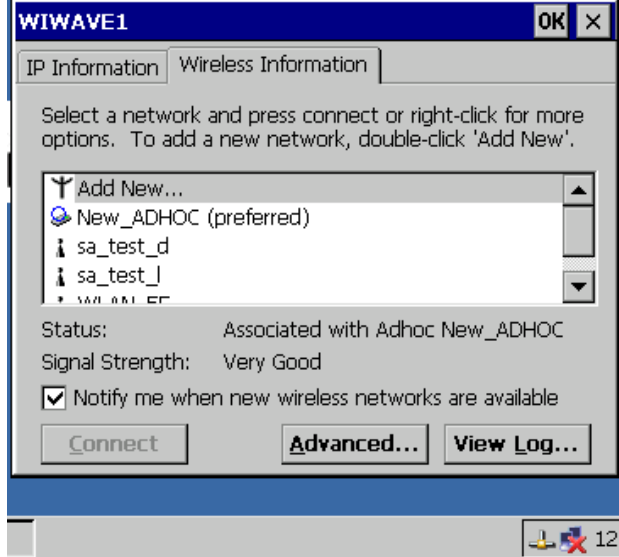

Our device has now stated to distribute the SSID. Now other devices can see it.

When other device connect with it, the status text changes into **Connected**, the WiFi Taskbar icon changes to blue and the red X disappears.

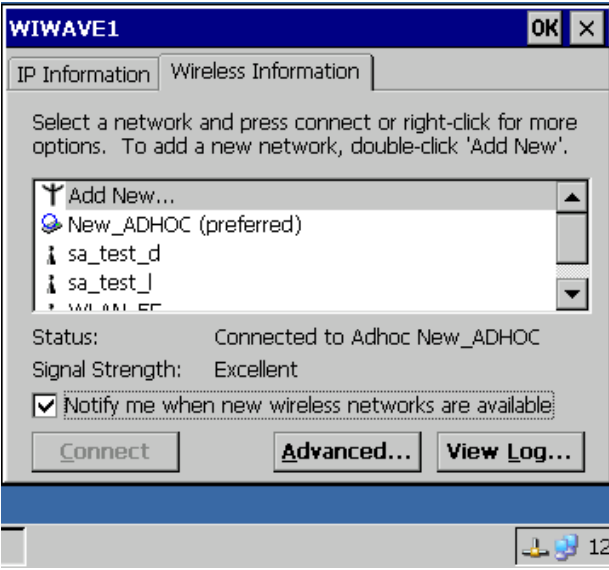

### <span id="page-31-0"></span>**10.2.2. Command line mode**

If a graphic display is not available, use the **wzctool** application to create a new ad hoc network. To create the same network as in the graphic example, the command is:

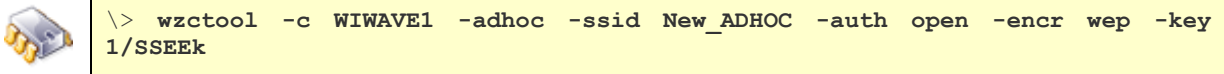

Our device has now stated to distribute the ssid. Now other devices can see it. The internal driver status at this point will be 5 (Started ad hoc IBSS).

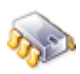

**\> wificonf –status WIWAVE1 Adapter Detected: Digi Wi-Wave Wireless LAN Adapter. OID\_WIFIMAC\_STATION\_STATE= 5 (Started ad hoc IBSS)**

When other device connect with us, the internal driver status changes to 4 (Joined ad hoc IBSS)

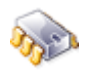

**\> wificonf –status WIWAVE1 Adapter Detected: Digi Wi-Wave Wireless LAN Adapter. OID\_WIFIMAC\_STATION\_STATE= 4 (Joined ad hoc IBSS)**

# <span id="page-32-0"></span>11. Automatic connection to Preferred Networks after reset or Power-on

Microsoft Windows® CE will automatically try to connect to previous Preferred Networks if the Registry has been saved into NVRAM before turning off the board. To save the Registry permanently into NVRAM revise your BSP documentation.

If this feature is not working and your platform doesn"t keep the filesystem after reset, please, verify that your current registry contain following entries:

> [HKEY\_LOCAL\_MACHINE\Init\BootVars] "MasterKeysInRegistry"=dword:1

# <span id="page-33-0"></span>12. Authentication and encryption

As mentioned previously, authentication is the process of confirming the identity, and encryption is the process that makes information unreadable for unauthorized users. the Connect Wi-Wave WLAN interface Microsoft Windows® CE 6.0 driver supports the following methods:

## <span id="page-33-1"></span>**12.1. Supported methods**

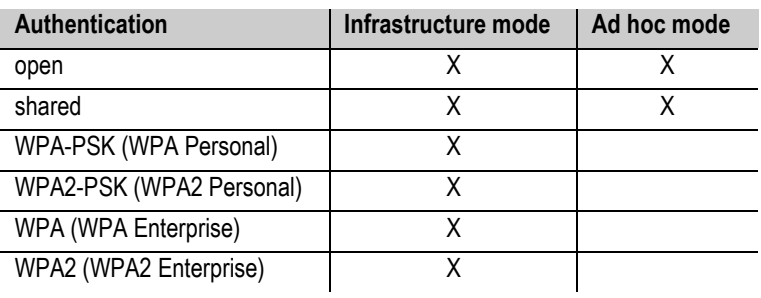

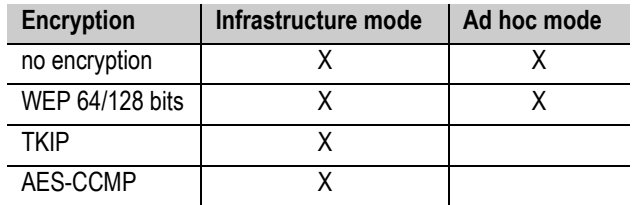

## <span id="page-34-0"></span>**12.2. Authentication and encryption combinations**

There are several combinations of authentication and encryption methods. When queried with the **wzctool**, the driver reports them as follows:

```
\> wzctool –q
wireless card found: WIWAVE1
    dwNumOfAuthEncryptPairs : [11]
    Pair[1]
       AuthmodeSupported [Ndis802_11AuthModeOpen]<br>EncryptStatusSupported [Ndis802_11WEPDisabled]
       EncryptStatusSupported
    Pair[2]
       AuthmodeSupported [Ndis802 11AuthModeOpen]
        EncryptStatusSupported [Ndis802_11WEPEnabled]
    Pair[3]
       AuthmodeSupported [Ndis802_11AuthModeShared]<br>EncryptStatusSupported [Ndis802_11WEPEnabled]
       EncryptStatusSupported
    Pair[4]
       AuthmodeSupported [Ndis802_11AuthModeWPA]<br>EncryptStatusSupported [Ndis802_11Encryption2E
                                          [Ndis802<sup>-11Encryption2Enabled]</sup>
    Pair[5]
       AuthmodeSupported [Ndis802_11AuthModeWPA]<br>EncryptStatusSupported [Ndis802_11Encryption3E
                                           [Ndis802<sup>-11Encryption3Enabled]</sup>
   Pair[6]<br>AuthmodeSupported
                                           [Ndis802 11AuthModeWPAPSK]
       EncryptStatusSupported [Ndis802 11Encryption2Enabled]
    Pair[7]
       AuthmodeSupported [Ndis802_11AuthModeWPAPSK]<br>EncryptStatusSupported [Ndis802_11Encryption3Enab
                                          [Ndis802 11Encryption3Enabled]
    Pair[8]
       AuthmodeSupported [Ndis802_11AuthModeWPA2]<br>EncryptStatusSupported [Ndis802_11Encryption2En
                                           [Ndis802<sup>-11Encryption2Enabled]</sup>
    Pair[9]
       AuthmodeSupported [Ndis802_11AuthModeWPA2]<br>EncryptStatusSupported [Ndis802_11Encryption3En
                                          [Ndis802 11Encryption3Enabled]
    Pair[10]
       AuthmodeSupported [Ndis802_11AuthModeWPA2PSK]<br>EncryptStatusSupported [Ndis802_11Encryption2Enabl
                                          [Ndis802 11Encryption2Enabled]
    Pair[11]
       AuthmodeSupported [Ndis802 11AuthModeWPA2PSK]
        EncryptStatusSupported [Ndis802_11Encryption3Enabled]
```
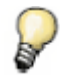

*Encryption2 is TKIP and Encryption3 is AES-CCMP.*

These combinations can be grouped as follows:

- Open authentication and encryption.
- **Open authentication with WEP encryption.**
- WPA-PSK or WPA2-PSK authentication with TKIP or AES-CCMP encryption.
- WPA and WPA2 Enterprise authentication.

## <span id="page-35-0"></span>**12.3. Open authentication without encryption**

When queried with **wzctool –q**, an Access Point configured as previously described displays this information:

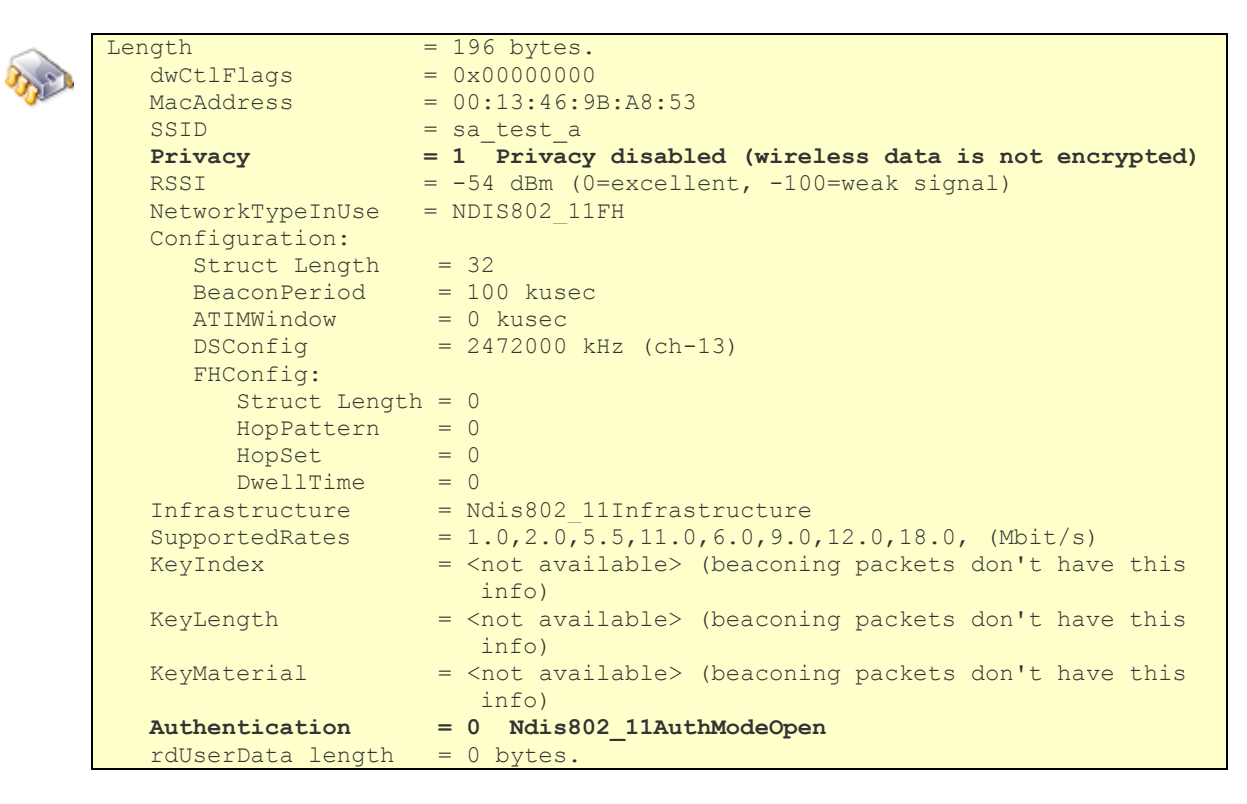

## <span id="page-36-0"></span>**12.3.1. Connect in graphic mode**

To connect to an Access Point in graphic mode, select the Access Point and click **Connect**. Because the Access Point configuration is automatically recognized, these fields are already filled in:

- **Encryption: disabled**
- **Authentication: Open**

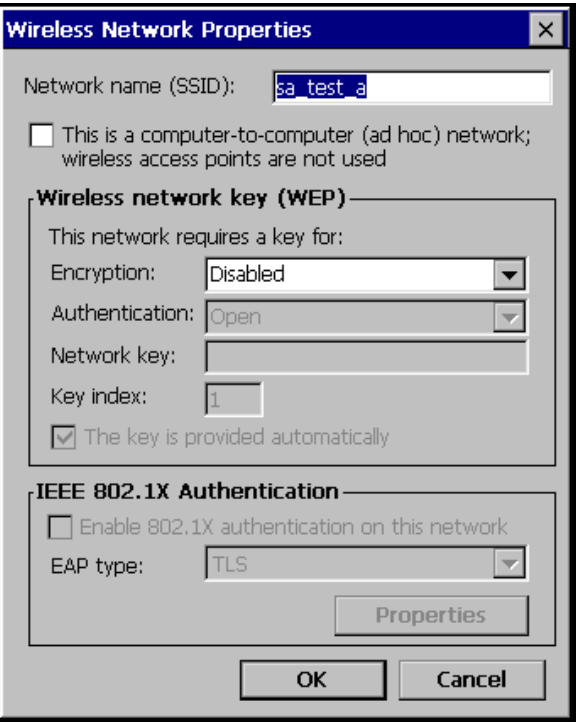

# <span id="page-36-1"></span>**12.3.2. Connect in command line mode**

To connect in command line mode, use the wzctool command, specifying only the SSID of the Access Point, which in the example, is **sa\_test\_a**:

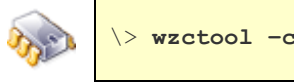

\> **wzctool –c WIWAVE1 -ssid sa\_test\_a -auth open -encr disabled**

# <span id="page-37-0"></span>**12.4. Open authentication with WEP encryption**

When queried with **wzctool –q**, an Access Point configured with open authentication with WEP encryption with this configuration displays this information:

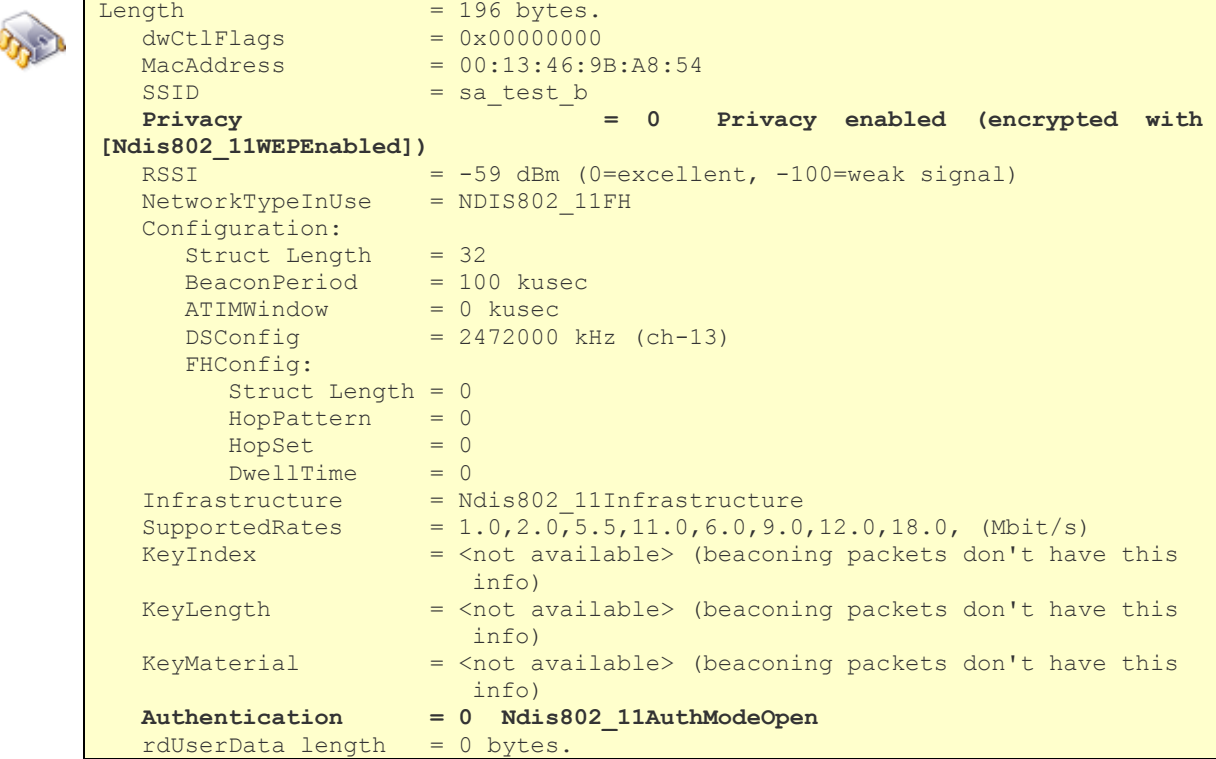

## <span id="page-38-0"></span>**12.4.1. Connect in graphic mode**

To connect in graphic mode, select the Access Point and click **Connect**. Because the Access Point configuration is automatically recognized, these fields are already filled:

- **Encryption: WEP**
- **Authentication: Open**

The check box **The key is provided automatically** is selected by default. Deselect it and enter **Network Key** and the **Key index** values as needed for the Access Point. Use the virtual keyboard to input the password.

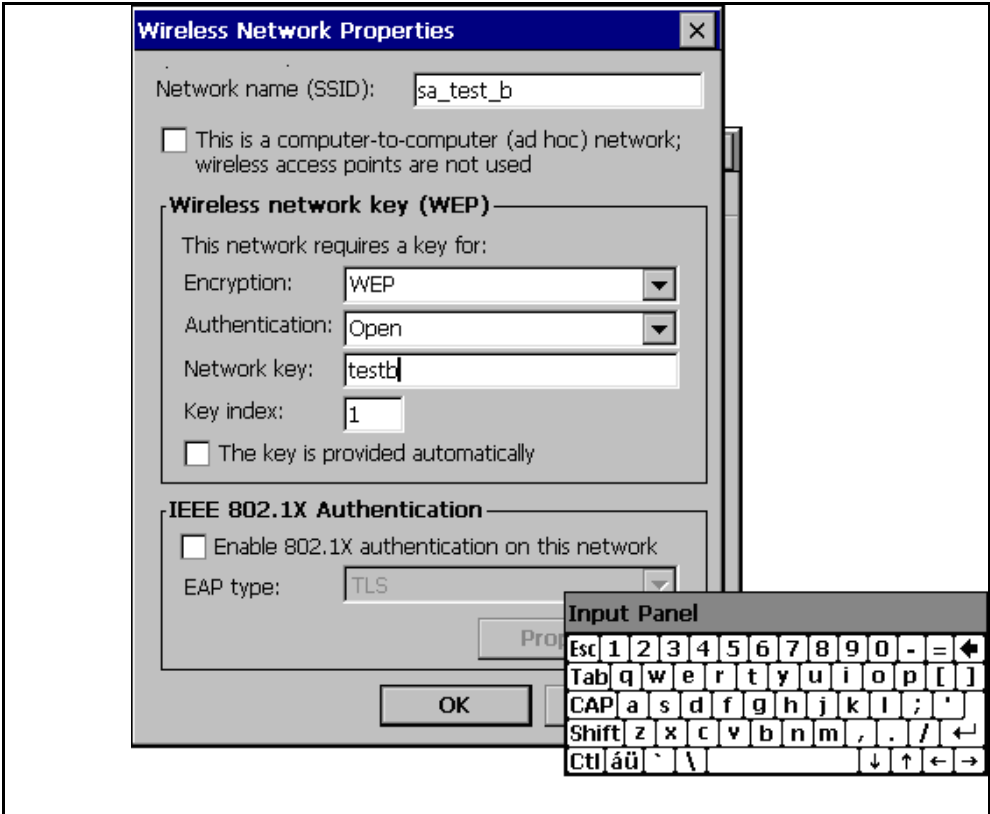

### <span id="page-38-1"></span>**12.4.2. Connect in command line mode**

To connect in command line mode, provide the SSID of the Access Point (in the example, **sa\_test\_a**) and the WEP password and password index (in the example, **index=1** and **password=testb**:

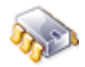

\> **wzctool -c WIWAVE1 -ssid sa\_test\_b -auth open -encr wep -key 1/testb**

The password can also be specified in hexadecimal format (**testb = 0x7465737462**):

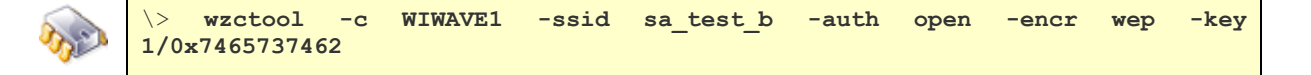

# <span id="page-39-0"></span>**12.5. WPA-PSK authentication with TKIP encryption**

This topic shows connecting to an Access Point configured with WPA-PSK authentication with TKIP encryption. The connection method for other combinations of authentication (WPA-PSK or WPA2-PSK)and encryption (TKIP or AES-CCMP) vary only in the parameters specified.

When queried with **wzctool –q,** an Access Point configured with WPA-PSK + TKIP displays this information:

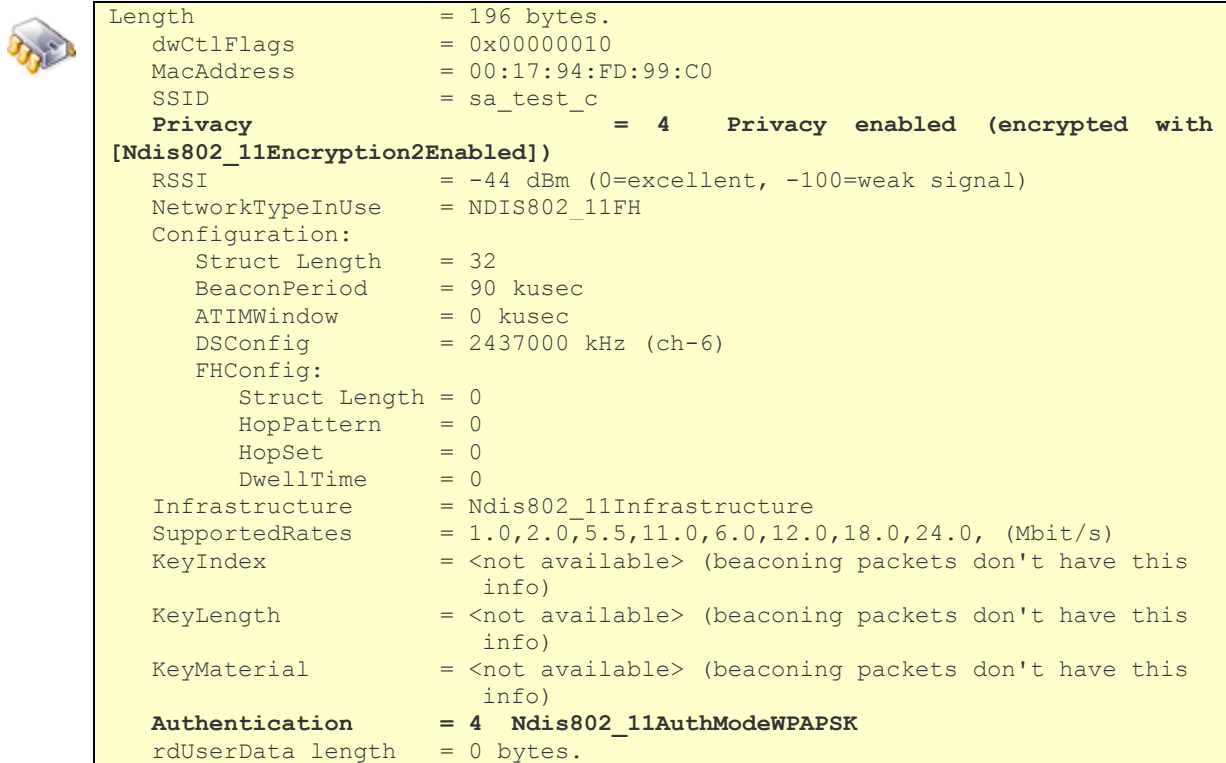

## <span id="page-40-0"></span>**12.5.1. Connect in graphic mode**

To connect to the Access Point in graphic mode, select the Access Point and click **Connect**. Because the Access Point configuration is automatically recognized, these fields are already filled:

**Encryption: TKIP**

### **Authentication: WPA-PSK**

Only the **Network key** field must be entered. Enter the pre-shared key that is configured in the Access Point. Use the virtual keyboard to input the password.

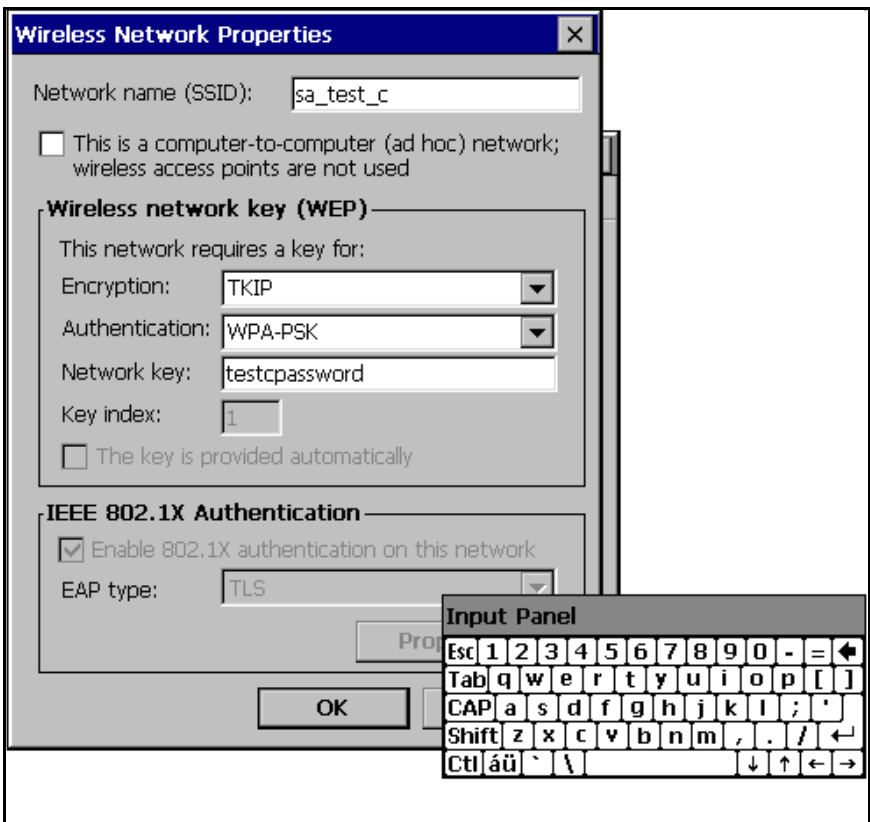

## <span id="page-40-1"></span>**12.5.2. Connect in command line mode**

To connect to the Access Point in command line mode, enter the **wzctool** command. Specify the SSID of the Access Point (in the example, **sa\_test\_c**) and the WPA-PSK password (in the example, **testcpassword**):

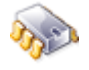

\> **wzctool -c WIWAVE1 -ssid sa\_test\_c -auth wpa-psk -encr tkip -key testcpassword**

# <span id="page-41-0"></span>**12.6. WPA2-PSK authentication with AES-CCMP encryption**

WPA2-PSK authentication with AES-CCMP encryption is a different combination of the same method seen in topic [12.5.](#page-39-0)

When queried with **wzctool –q**, an Access Point configured with WPA2-PSK + AES-CCMP displays this information:

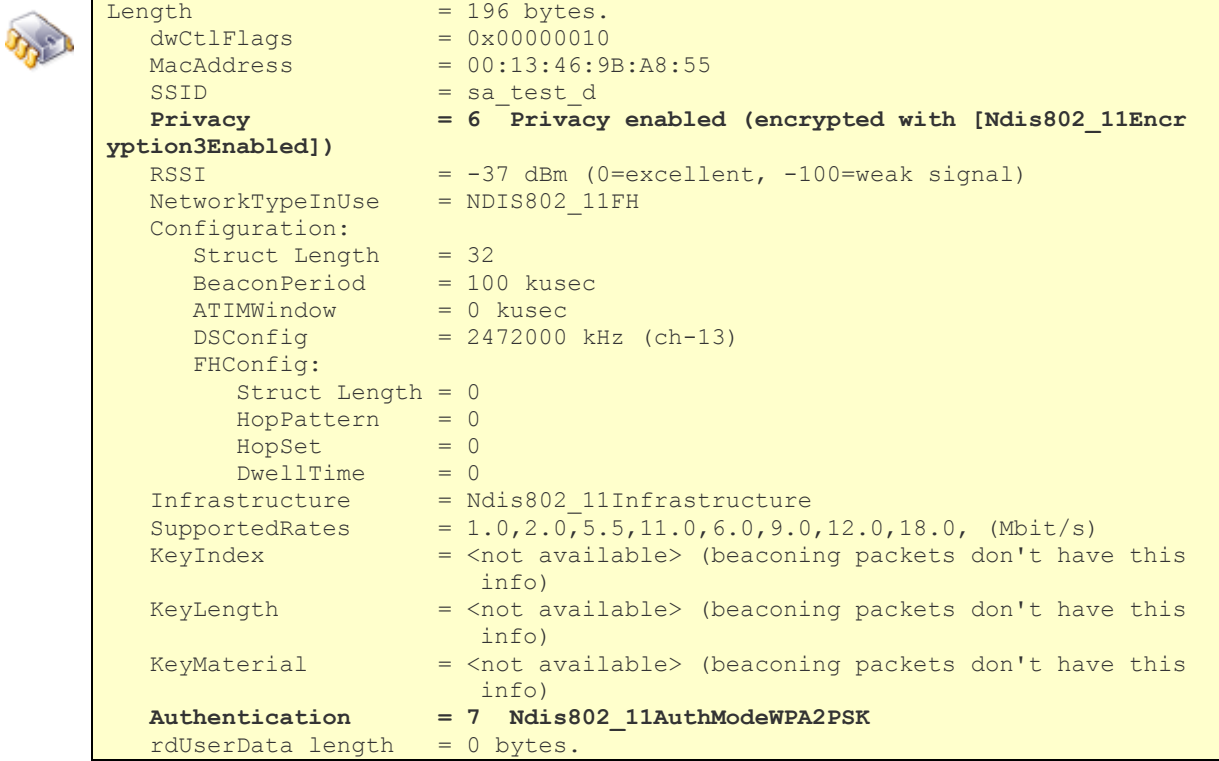

## <span id="page-42-0"></span>**12.6.1. Connect in graphic mode**

To connect to an Access Point in graphic mode, select the Access Point and click **Connect**. The Access Point configuration is automatically recognized, so these fields are already filled:

**Encryption: AES**

### **Authentication: WPA2-PSK**

Only the **Network key** field must entered. Enter the pre-shared key configured in the Access Point. Use the virtual keyboard to input the password.

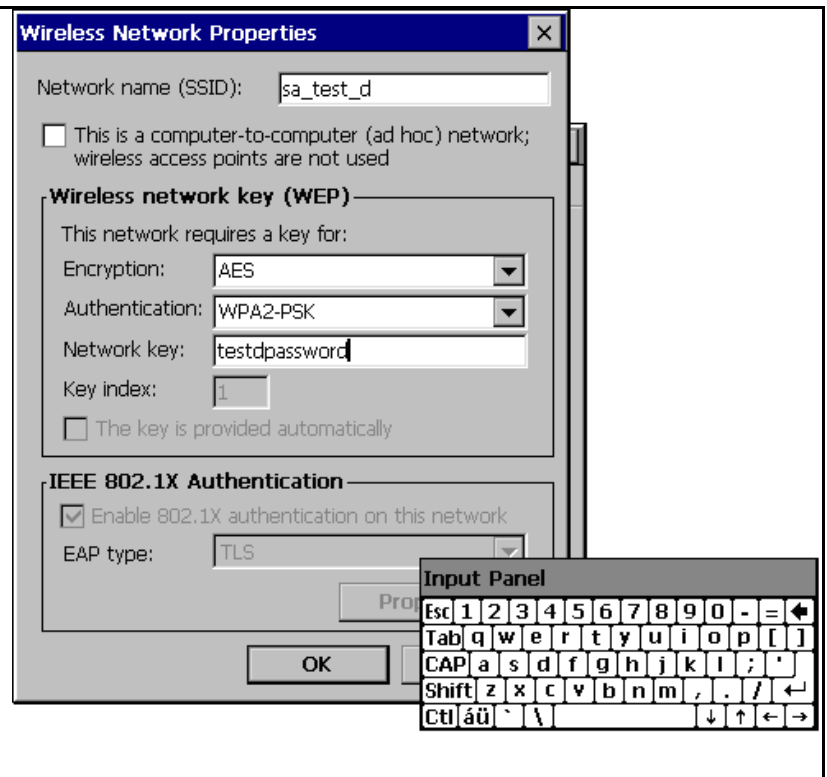

### <span id="page-42-1"></span>**12.6.2. Connect in command line mode**

To connect to the Access Point in command line mode, enter the **wzctool** command. Specify the SSID of the Access Point (in the example, **sa\_test\_d**) and the WPA2-PSK password (in the example, **testdpassword**):

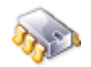

\> **wzctool -c WIWAVE1 -ssid sa\_test\_d -auth wpa2-psk -encr aes -key testdpassword**

# <span id="page-43-0"></span>**12.7. WPA Enterprise authentication**

When queried with **wzctool –q,** an Access Point configured with WPA or WPA2 Enterprise displays this information:

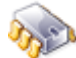

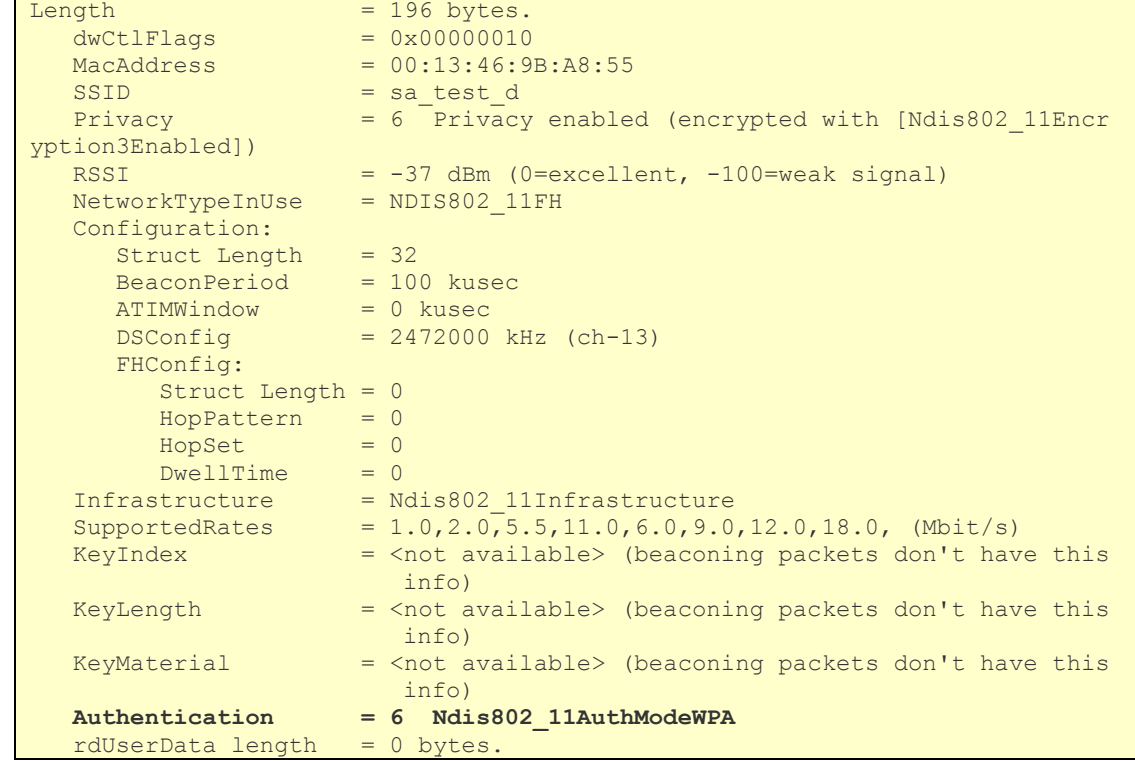

# <span id="page-44-0"></span>**12.7.1. Connect in graphic mode**

To connect to the Access Point in graphic mode, select the Access Point and click **Connect**. The Access Point configuration is automatically recognized, so these fields are already filled in:

### **Encryption: AES**

### **Authentication: WPA2**

Then select the desired EAP type to use. The settings and requested information displayed depend on the EAP type.

# **For PEAP:**

From the **EAP type** combo box, select **PEAP**.

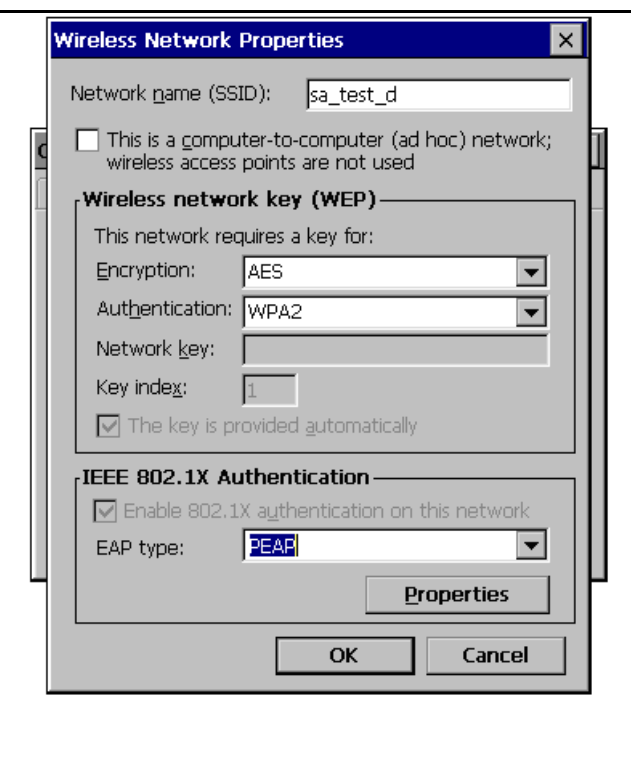

Click the **Properties** button. The **Authentication Settings** dialog is displayed. For the **Validate Server** checkbox, if the correct server certificates are installed, leave it selected. If Server Certificates are not installed or the server does not support this feature, deselect it.

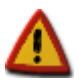

### **The date of the system must be correctly set and match the server certificate valid period**

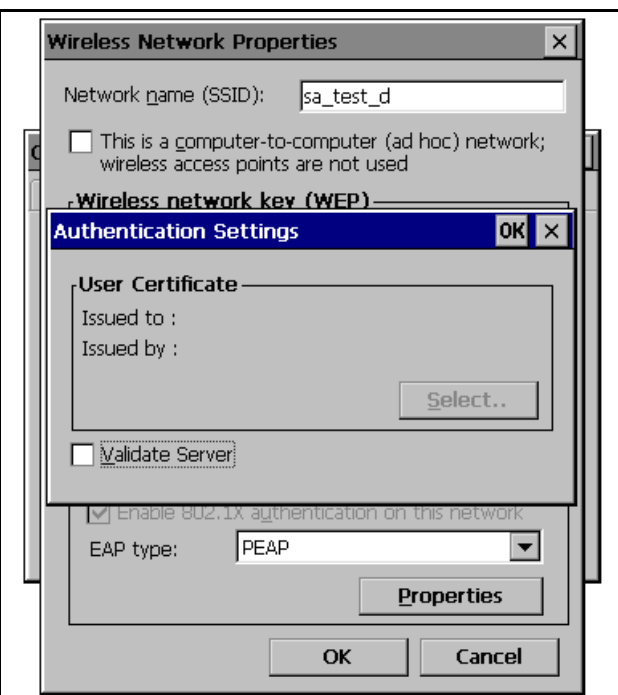

Click **OK** buttons twice. If the network has never been reached using this method, the system will prompt for **User Name**, **Password**, and **Domain**:

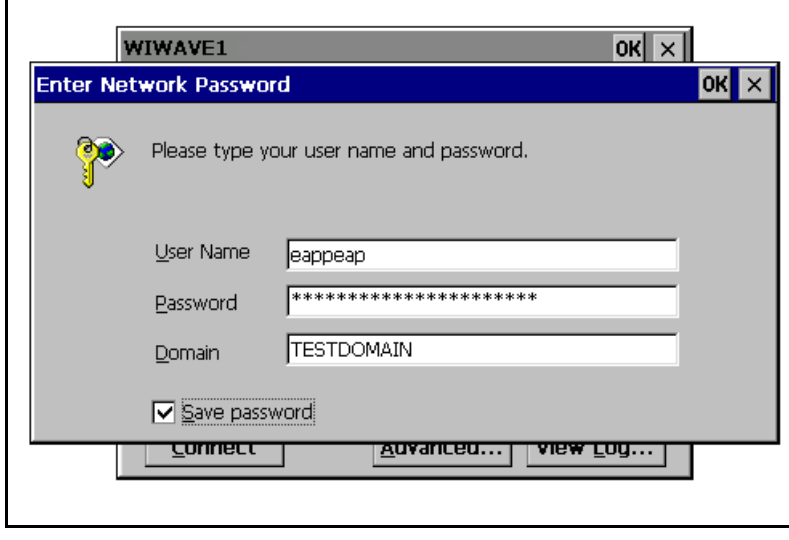

## **For TLS:**

From the **EAP type** combo box, select **TLS**.

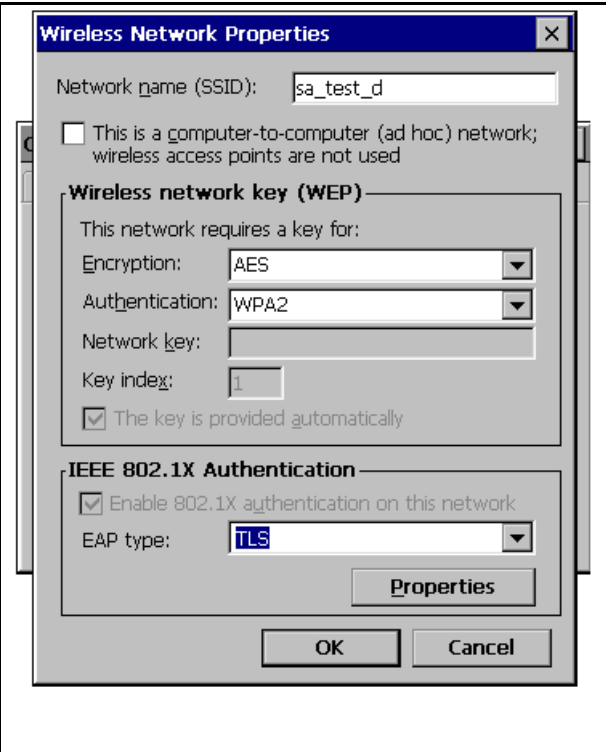

Click the **Properties** button.

The **Authentication Settings** dialog is displayed. For the **Validate Server** checkbox, if the correct server certificates are installed, leave this setting selected. If Server Certificates are not installed or the server doesn"t support this feature, deselect it.

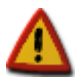

**The date of the system must be correctly set and match the server certificate valid period.**

Click the **Select** button.

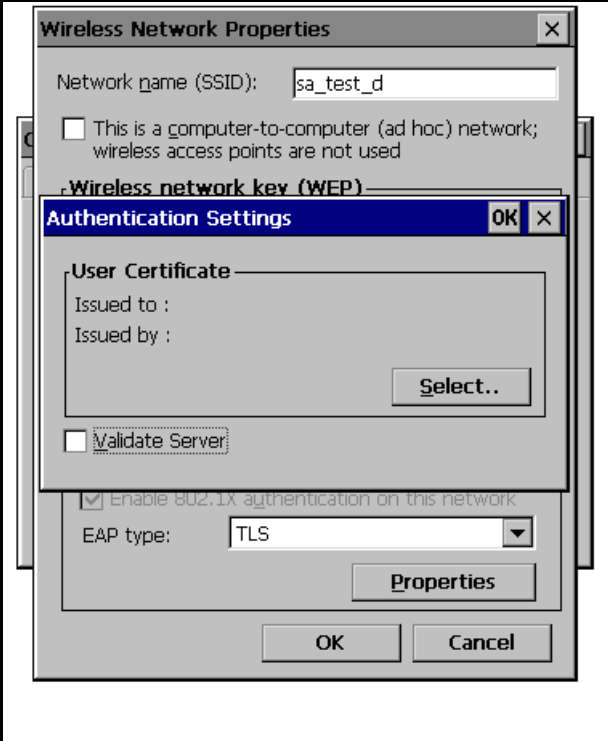

Select the Client Certificate to use.

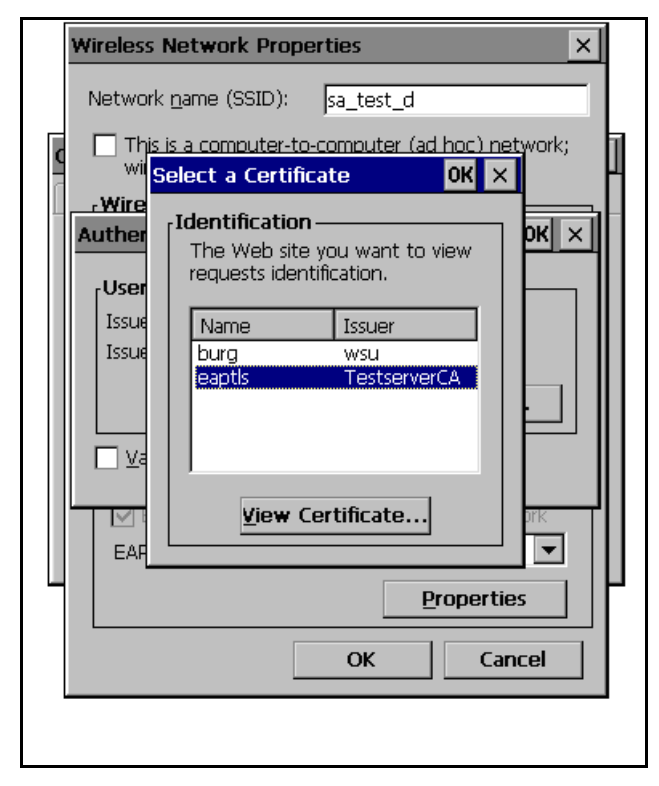

Click **OK** buttons three times. If the network has never been reached using this method, the system will prompt for **User Name** and **Domain**:

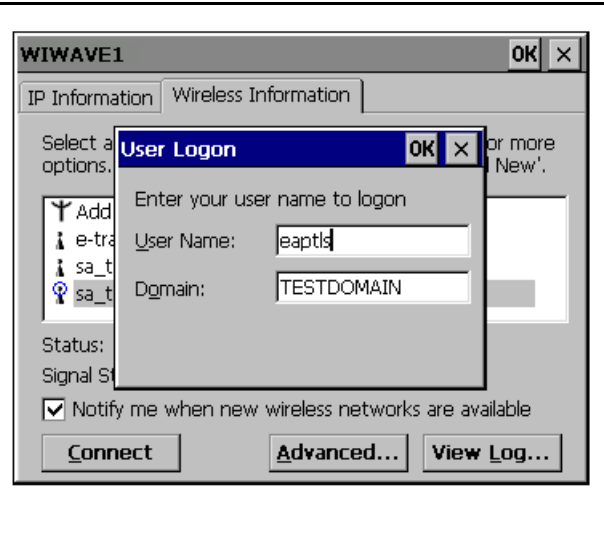

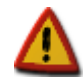

**Generating and installing certificates is done using a standard Microsoft Windows® CE process. Description of the process is out of the scope of this document.**

# <span id="page-49-0"></span>13. Access Points supporting several authentication and encryption methods

Modern Access Points can be configured to support several authentication and encryption methods at the same time. For example, an Access Point can be configured to support, , any combination of WPA-PSK or WPA2-PSK authentication and TKIP or AES-CCMP encryption.

Such configuration offers the possibility to connect to the Access Point with any of the four resultant combinations at the same time.

# <span id="page-50-0"></span>14. Band and Channel Mask configuration

### <span id="page-50-1"></span>**14.1. Overview**

There are several bands a wireless adapter can support (a, b, g). Each band implies certain channels (frequencies), modulations, and baud rates. Currently, the Connect Wi-Wave supports:

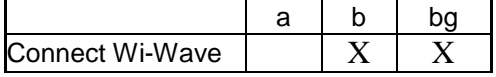

### <span id="page-50-2"></span>**14.2. Configuration**

The bands that are supported by the device are read by the driver from the system registry:

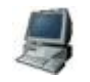

[HKEY\_LOCAL\_MACHINE\Drivers\USB\ClientDrivers\Wiwave] "band"=dword:03 ;  $0 =$  All Bands,  $1 =$  Band A,  $2 =$  Band B,  $3 =$  Bands BG

They can also be read and changed at run-time using the wificonf application:

```
\> Wificonf –band
OID WIFIMAC GET BAND= 3 (Bands BG)
\langle\> Wificonf -band 2
OID_WIFIMAC_GET_BAND= 3 (Bands BG)
OID_WIFIMAC_SET_BAND= 2 (Band B)
\langle \rangle
```
The driver reads the Channel Masks from the registry:

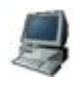

[HKEY\_LOCAL\_MACHINE\Drivers\USB\ClientDrivers\Wiwave]

 "chan\_mask"=dword:00003fff ;Default All 2.4 GHz channels Enabled "chan mask high"=dword:00000000 ;Default= All Disabled

Channel Masks can be configured at run-time with the wificonf application:

```
\> Wificonf -chan_mask
OID_WIFIMAC_GET_CHAN_MASK=0x3fff
\langle\> Wificonf -chan_mask 0x30f0
OID_WIFIMAC_SET_CHAN_MASK=0x30f0
\langle\> Wificonf -chan_mask_high
OID WIFIMAC GET CHAN MASK HIGH=0x0
```
The Channel Mask is composed of two 32bit registers: "chan\_mask" and "chan\_mask\_high" (chan\_mask\_high is always 0 for the Connect Wi-Wave). Each bit represents a channel thus the mask is capable of specifying 64 channels (some channels do not exist).

Bit 0 of 'chan\_mask' is channel 1, bit 31 of 'chan\_mask' is channel 32.

Bit 0 of 'chan\_mask\_high' is channel 33 ...

A 1 in the mask means that the channel is enabled.

By default all supported bands and channels on the Connect Wi-Wave module are enabled.

When a band configuration changed all valid channels for that band are automatically enabled. To disable a channel just set the bit for that corresponding channel to "0".

This table shows default channel mask after a band change:

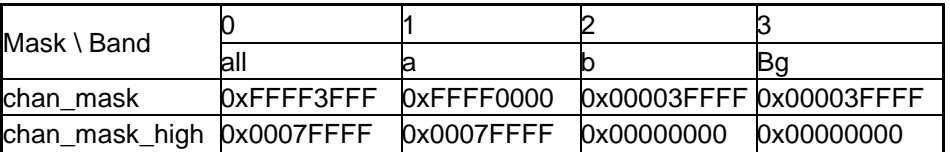

# <span id="page-52-0"></span>15. Ndisconfig Power Levels for Digi Wireless Adapters

### <span id="page-52-1"></span>**15.1. Overview**

Microsoft Windows CE 6.00 can now put the ndis driver into different power level state via a new "power" option in the "ndisconfig.exe" tool. The Connect Wi-Wave modules implement two levels. The following table shows which power state the Connect Wi-Wave will be in for each ndis power level.

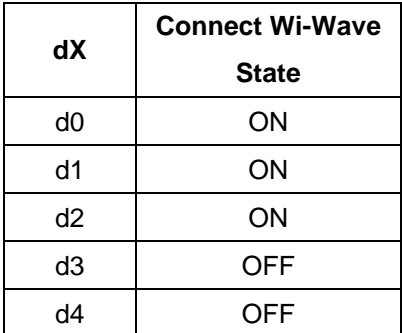

When the connect Wi-Wave is in the OFF state it will not receive or transmit any data.

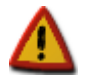

**The minimum FPGA revision on the Connect Wi-Wave that supports low power modes is: HW Rev=0x030d FW Rev=0x030d**

### <span id="page-52-2"></span>**15.2. Usage**

Use 'ndisconfig power' command to query current state.

Use 'ndisconfig power set wiwave1 d3' to put the Connect Wi-Wave module in low power.

Use 'ndisconfig power set wiwave1 d0' to put the Connect Wi-Wave module in normal power state.

```
\> ndisconfig power
     Adapter Power State
      ------- -----------
  WIWAVE1 DO
\langle \rangle\> ndisconfig power set wiwave1 d3
     Adapter Power State
      ------- -----------
  WIWAVE1 D3
\langle \rangle\> ndisconfig power set wiwave1 d0
     Adapter Power State
 ------- -----------
  WIWAVE1 DO
```
### <span id="page-53-0"></span>**15.3. Power Measurements**

Check on the Hardware Reference Manual for current and power comsumptioms at ON and OFF states.

## <span id="page-53-1"></span>**15.4. WindowsCE 5.0 usage**

In Microsoft Windows CE 5.0 the ndisconfig.exe "power" option is not available. To remedy this the Wificonf.exe tool has been expanded to allow the user to put the Connect Wi-Wave into the supported power levels.

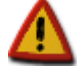

**When using wificonf.exe to change driver power level, the operating system and NDIS layers are not aware of the new driver status. Unexpected functionality may arise.**

**'Ndisconfig power', if available, is preferred.**

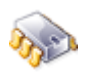

OID\_PNP\_QUERY\_POWER= d0  $\langle$ \> wificonf –power d3 OID\_PNP\_QUERY\_POWER= d0

\> wificonf –power

OID\_PNP\_SET\_POWER d3 Success

# <span id="page-54-0"></span>16. Power Safe Poll implementation for Digi Wireless Adapters

### <span id="page-54-1"></span>**16.1. Overview**

This mode allows the Connect Wi-Wave to go into a low power mode for configurable amounts of time and still allow it to send and receive data.

When entering the Power Safe Poll mode the Connect Wi-Wave will send a notification to the AP that it is entering this mode. The AP will then buffer the Connect Wi-Wave"s packets until the Connect Wi-wave returns from low power mode to receive the data.

The Connect Wi-Wave will stay in low power mode for duty\_cycle\_off milliseconds. It will stay on for duty\_cycle\_on milliseconds.

Note: Power Save Poll is only active when the device is connected (associated or authenticated to an AP. Power Save Poll is not active while scanning channels or in Ad-Hoc mode.

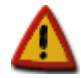

**The minimum FPGA revision on the Connect Wi-Wave that supports low power modes is:**

**HW Rev=0x030d FW Rev=0x030d**

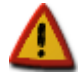

**Some Access Points doesn't support this functionality.** 

**When using one of these Access Points, don't enable Power Save Poll on the wireless driver.** 

### <span id="page-54-2"></span>**16.2. Configuration**

The time the device is on and off is read by the driver from the registry:

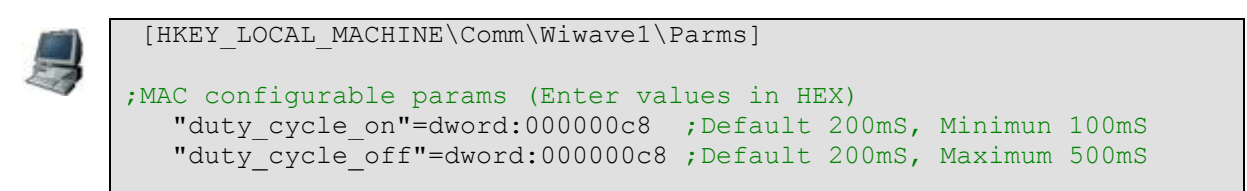

It can be read and changed at run time using the wificonf application:

```
\> Wificonf -duty_cycle_on
OID_WIFIMAC_GET_DUTY_CYCLE_ON=200
\langle \rangle\> Wificonf -duty_cycle_on 500
OID_WIFIMAC_GET_DUTY_CYCLE_ON=200
OID WIFIMAC SET DUTY CYCLE ON set duty cycle on=500
\langle \rangle\> Wificonf -duty_cycle_off
OID_WIFIMAC_GET_DUTY_CYCLE_OFF=200
\langle
```

```
\> Wificonf -duty_cycle_off 500
OID_WIFIMAC_GET_DUTY_CYCLE_OFF=200
OID WIFIMAC SET DUTY CYCLE OFF set duty cycle off=500
```
There are some restrictions on these times:

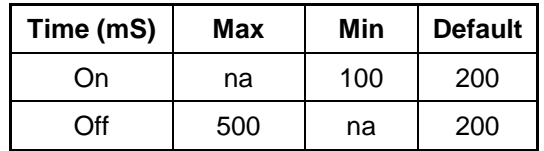

Bit 8 of the "options" parameter in the registry toggles this feature on and off, by default it is disabled:

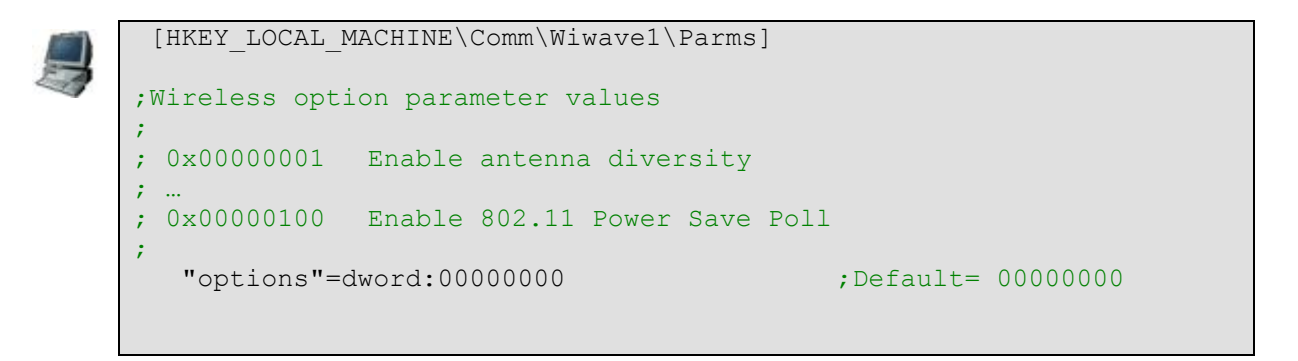

It can be read and changed at run time using the wificonf application:

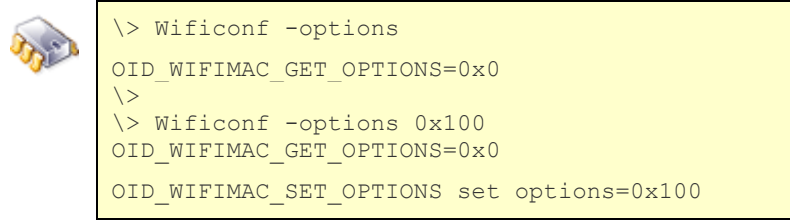

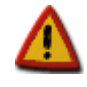

**Remember to use 'wificonf -save\_params' command and save the registry in order to keep changes done with the wificonf.exe application persistent.**

### <span id="page-55-0"></span>**16.3. Performance**

Due to the nature of Power Safe Poll mode networking responsiveness and speed will be sacrificed for better power consumption. This is obviously due to the fact that the device will not be receiving or sending data during the duty\_cycle\_off periods.

To get a general idea of the kinds of effects this will have on network traffic a simple test was performed using the FTP server.

First, a control run was done with the feature disabled. A file was transferred to and from the device to record a benchmark.

Then Power Save Poll mode was switched on with different settings and the test was applied again to see the different speeds.

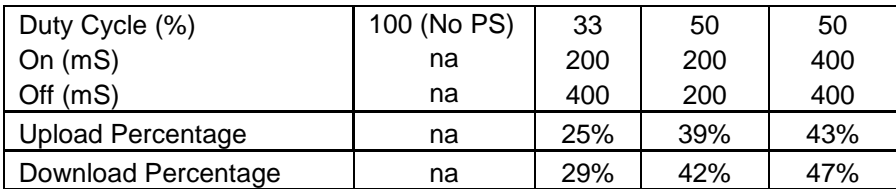

## <span id="page-56-0"></span>**16.4. Power Measurements**

Current measurements at on and off states are exactly the same as the ones measured in previous chapter [15.3](#page-53-0) 'Ndisconfig Power levels'. Check them on the Hardware Reference Manual.

# <span id="page-57-0"></span>17. Driver Unload

### <span id="page-57-1"></span>**17.1. Using 'ndisconfig adapter' commands**

The Digi Connect Wi-Wave driver can be unloaded at run time using following console command:

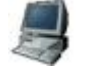

Ndisconfig adapter del wiwave1

You should see a console message similar to the following:

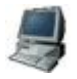

[Wi-Wave]: UnLoading Wireless Driver… OK.

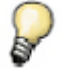

More information may be shown depending on the debug level established in the driver.

If a display is available, the small connection icon in the taskbar should disappear.

If a display is not available, the driver unload can be verified by entering the following console commands:

\> wzctool -e System has no wireless card.

The Digi Connect Wi-Wave card will be left in low power mode like in the off state measured in previous chapter [15.3](#page-53-0) 'Ndisconfig Power levels'.

The Digi Connect Wi-Wave driver can be loaded again at run time using following console command:

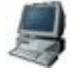

Ndisconfig adapter add wiwave wiwave1

\* Note that first wiwave entrie doesn"t have the "1" index.

## <span id="page-57-2"></span>**17.2. Removing usb cable or power supply.**

If the cable connecting the Digi Connect Wi-Wave card with the usb host connector of the main board is unplugged, or the power supply of the Digi Connect Wi-Wave card is removed, the usb host driver will notify the driver that will automatically unloaded.

You should see a console message similar to the following:

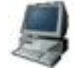

[Wi-Wave]: UnLoading Wireless Driver… OK.

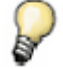

More information may be shown depending on the debug level established in the driver.

If a display is available, the small connection icon in the taskbar should disappear.

If a display is not available, the driver unload can be verified by entering the following console commands:

```
\> wzctool -e
System has no wireless card.
```
Obviously, the Digi Connect Wi-Wave driver can be loaded again at run time by plugging the cable or powering the Digi Connect Wi-Wave card.

# <span id="page-59-0"></span>18. Wireless configuration tool

**WifiConf.exe** is a custom application provided to give access to non-standard functionality/features of the driver that cannot be accessed through standard Microsoft Windows® CE tools like graphic **NetUI** or command-line **wzctool**.

This application is in the Windows folder of the target

To execute the application and see its syntax, type **wificonf** in a console or telnet session:

```
\> wificonf
Application to configure and save the wireless settings. Revision 1.4
Copyright(c) 2008 by Digi International Inc.
Usage: WifiConf [Adapter] <options>
Where Adapter:
If only one Digi Wireless Adapter is used, can be omitted.
If more than one Digi Wireless Adapter is used, use one of Supported 
adapters:
WIWAVE1, CCW9CWIFI1 or CCW9MWIFI1.
Where options are:
   -status
         Displays driver internal current status.
   -stats clear|read
         Clears or reads statistics.
   -tx_power [HexValue]
        Reads/Sets tx_power.
   -band [DecValue]
       Reads/Sets band: 0=all bands, 1=band A, 2= band B, 3=bands BG.
  -chan mask [HexValue]
        Reads/Sets chan_mask.
   -chan_mask_high [HexValue]
         Reads/Sets chan_mask_high.
  -ibss_master_chan [DecValue]
        Reads/Sets ibss master chan.
   -tx_rate [DecValue]
         Reads/Sets tx_rate.
  -rts thresh [DecValue]
        Reads/Sets rts_thresh.
  -frag thresh [DecValue]
        Reads/Sets frag_thresh.
   -duty_cycle_on [DecValue]
        Reads/Sets duty_cycle_on.
  -duty cycle off [DecValue]
        Reads/Sets duty_cycle_off.
   -options [HexValue]
        Reads/Sets options.
   -save_params
         Save wireless settings in system registry.
   -fpga_rev
         Displays FPGA Revision.
   -mac [xx:xx:xx:xx:xx:xx]
         Reads/Sets mac address stored in eeprom (only for Connect Wi-Wave 
module).
Examples:
WifiConf -status
```

```
 Reads and display driver status
WifiConf -stats read
        Reads and display driver statistics
WifiConf -chan mask
       Reads current value of chan mask. Ex: 0x1002=Only ch13 & ch2 enabled
WifiConf -chan mask 0x1003
        Sets value of chan mask to 0x1003: ch13, ch2 and ch1 enabled
```
### <span id="page-60-0"></span>**18.1. Digi Wireless Adapters**

There will normally only be one Digi wireless Adapter available on a module. Then [Adapter] can be omitted from the command line and the available one will be used automatically:

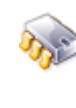

\> **wificonf –options** WIWAVE1 Adapter Detected: Digi Wi-Wave Wireless LAN Adapter. WIWAVE1 Adapter Used: Digi Wi-Wave Wireless LAN Adapter. OID\_WIFIMAC\_GET\_OPTIONS=0x0  $\langle$ 

In case a WIWAVE Adapter is plugged to the usb connector of a Digi ConnectCore module with wireless support, if [Adapter] is omitted the Wificonf application will request a specific Adapter:

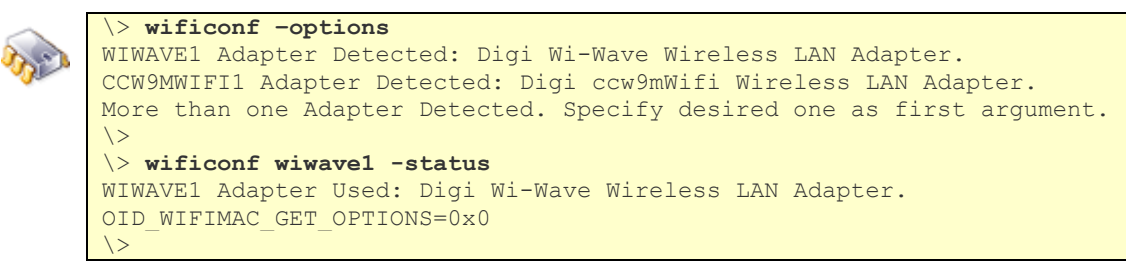

### <span id="page-60-1"></span>**18.2. Display wireless status information**

To display status information, type in this command:

```
\> wificonf –status
WIWAVE1 Adapter Detected: Digi Wi-Wave Wireless LAN Adapter.
OID WIFIMAC STATION STATE=2 (Associated with ESS)
OID WIFIMAC GET CURRENT TX RATE= 540 \rightarrow 54000 kbps
OID 802 11 RSSI= -59 dBm (Very Good)
OID_802_11_BSSID=00:17:94:fd:99:c0
\langle
```
#### <span id="page-60-2"></span>**18.3. Display transmission driver statistics**

\> **wificonf -stats clear**

This command reads, or clears, reception and transmission driver statistics, which are more detailed than standard NDIS statistics:

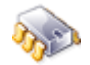

```
WIWAVE1 Adapter Detected: Digi Wi-Wave Wireless LAN Adapter.
OID WIFIMAC RESET STATS Statistics Reseted
\> wificonf -stats read
WIWAVE1 Adapter Detected: Digi Wi-Wave Wireless LAN Adapter.
OID WIFIMAC GET STATS:
txBytes = 105872866txFrames = 80694<br>txBCFrames = 802
txBCFrames
rxBytes = 7253725rxFrames = 46558
```
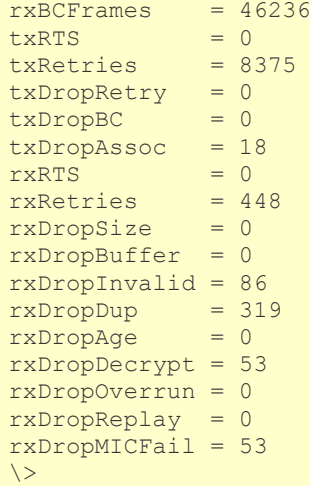

### <span id="page-61-0"></span>**18.4. Display FPGA Revision**

To display the revision of the FPGA, type in this command:

```
\> wificonf –fpga_rev
WIWAVE1 Adapter Detected: Digi Wi-Wave Wireless LAN Adapter.
OID_WIFIMAC_GET_FPGA_REV. HW Rev=0x030d
OID_WIFIMAC_GET_FPGA_REV. FW Rev=0x030d
\langle
```
#### <span id="page-61-1"></span>**18.5. Display and Modify permanent MAC Address stored on Wi-Wave eeprom**

To read the current MAC address, type this command without any argument:

```
\> wificonf –mac
WIWAVE1 Adapter Detected: Digi Wi-Wave Wireless LAN Adapter.
OID_WIFIWAVE_GET_MAC= 00:40:9d:69:00:03
\langle \rangle
```
To modify the current parameter, add a value to the command line:

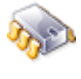

```
\> wificonf –mac 00:40:9d:69:00:05
WIWAVE1 Adapter Detected: Digi Wi-Wave Wireless LAN Adapter.
OID_WIFIWAVE_GET_MAC= 00:40:9d:69:00:03
OID_WIFIWAVE_SET_MAC Success
\langle
```
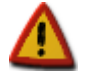

**Before Driver version 1.5, MAC address was stored and read in the eeprom using little endian format. From 1.5 on, it's done in big endian.**

**Conversion of modules running previous versions of the driver are done automatically first time driver version 1.5 starts.**

**Following message will be seen:**

**[Wi-Wave]: MacUsbReadEEPROM recovering from Little Endian.**

**Make sure your device reports the same address printed on the module label. Should follow this pattern: 00:40:9d:xx:xx:xx**

### <span id="page-63-0"></span>**18.6. Commands for configuring driver parameters**

To display or modify driver parameters, use these commands:

- WifiConf tx\_power [HexValue]
- WifiConf band [DecValue]
- WifiConf chan\_mask [HexValue]
- WifiConf chan\_mask\_high [HexValue]
- WifiConf ibss\_master\_chan\_ [DecValue]
- WifiConf tx\_rate [DecValue]
- WifiConf rts\_thresh [DecValue]
- WifiConf frag\_thresh [DecValue]
- WifiConf duty\_cycle\_on [DecValue]
- WifiConf duty\_cycle\_off [DecValue]
- WifiConf options [HexValue]

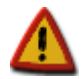

### **Some commands take decimal values, while others take hexadecimal values.**

To read the current parameter value, type this command without any argument:

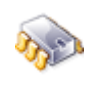

```
\> WifiConf -chan_mask
WIWAVE1 Adapter Detected: Digi Wi-Wave Wireless LAN Adapter.
OID_WIFIMAC_GET_CHAN_MASK=0x1001
\langle
```
To modify the current parameter, add a value to the command line:

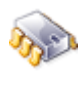

```
\> WifiConf -chan_mask 1003
WIWAVE1 Adapter Detected: Digi Wi-Wave Wireless LAN Adapter.
OID_WIFIMAC_GET_CHAN_MASK=0x1001
OID_WIFIMAC_SET_CHAN_MASK set chan_mask=0x1003
\langle
```
### <span id="page-63-1"></span>**18.7. Store parameters to Registry**

If any parameter of the WLAN interface is modified with the WifiConf tool, the new configuration can be stored into the Registry key [**HKEY\_LOCAL\_MACHINE\Comm\wiwave1\Parms**] with this command:

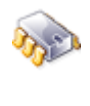

```
\> WifiConf -save_params
WIWAVE1 Adapter Detected: Digi Wi-Wave Wireless LAN Adapter.
Configuration saved in registry. Remember to save registry in persistent 
storage!!!
\langle
```
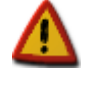

**With this command, the new settings are stored in the Registry in RAM. To save this Registry permanently into NVRAM revise your BSP documentation.**

### <span id="page-64-0"></span>**18.8. Source code for WifiConf**

The **WifiConf** source code is at %\_WINCEROOT%\OTHERS\Digi\appkits\WiWave\src\WifiConf folder. Either modify it or use it as example to create other applications that access the WLAN driver.

### <span id="page-64-1"></span>**18.9. Build the WifiConf tool**

**WiFiConf** can be built as a Microsoft Windows® CE native code C++ application. To add the **WifiConf** application to an OS design:

1. Select the OS design in the Solution explorer (in this case, **Kernel**) and select the **Subprojects** element in it. Right-click and select **Add Existing Subproject.**

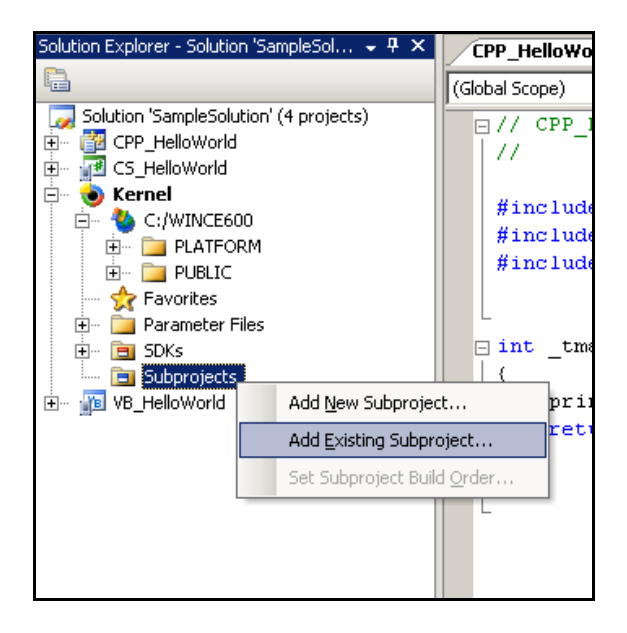

2. Open the folder containing the **WifiConf** source code, select file **WifiConf.pbpxml** and click **Open**.

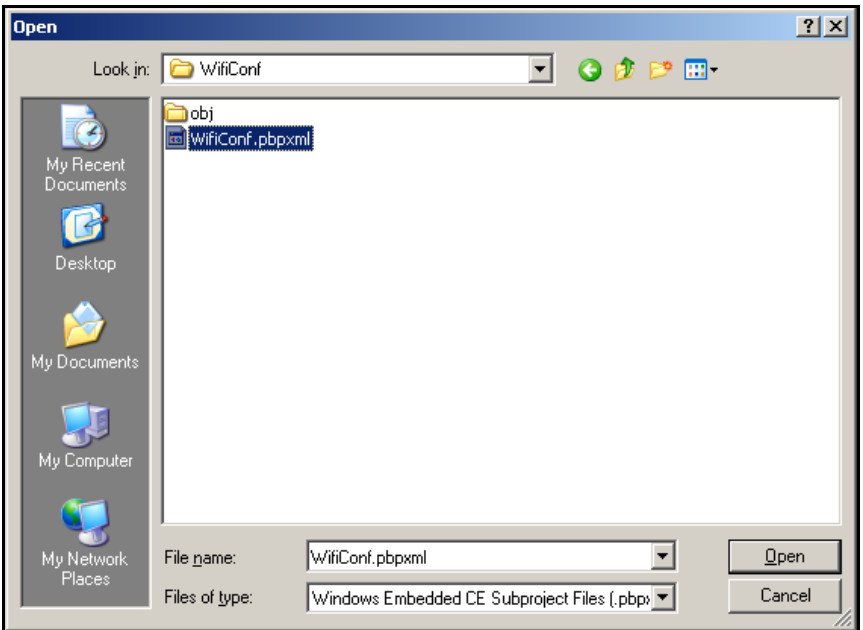

The **WifiConf** tool is added to the OS design.

# <span id="page-65-0"></span>**18.9.1. About the code**

The application gets access to the standard NDIS Wi-Wave driver through the NDISUIO interface. After the interface is opened, both standard and not standard OIDs can be executed. The standard OIDs are those described in the standard NDIS specification, such as OID\_802\_11\_SSID, OID\_802\_11\_INFRASTRUCTURE\_MODE, etc.

The driver"s non standard OIDs are described in the file

### **%\_WINCEROOT%\OTHERS\Digi\appkits\WiWave\src\driver\oidwifimac.h**. Description of the OIDs follow.

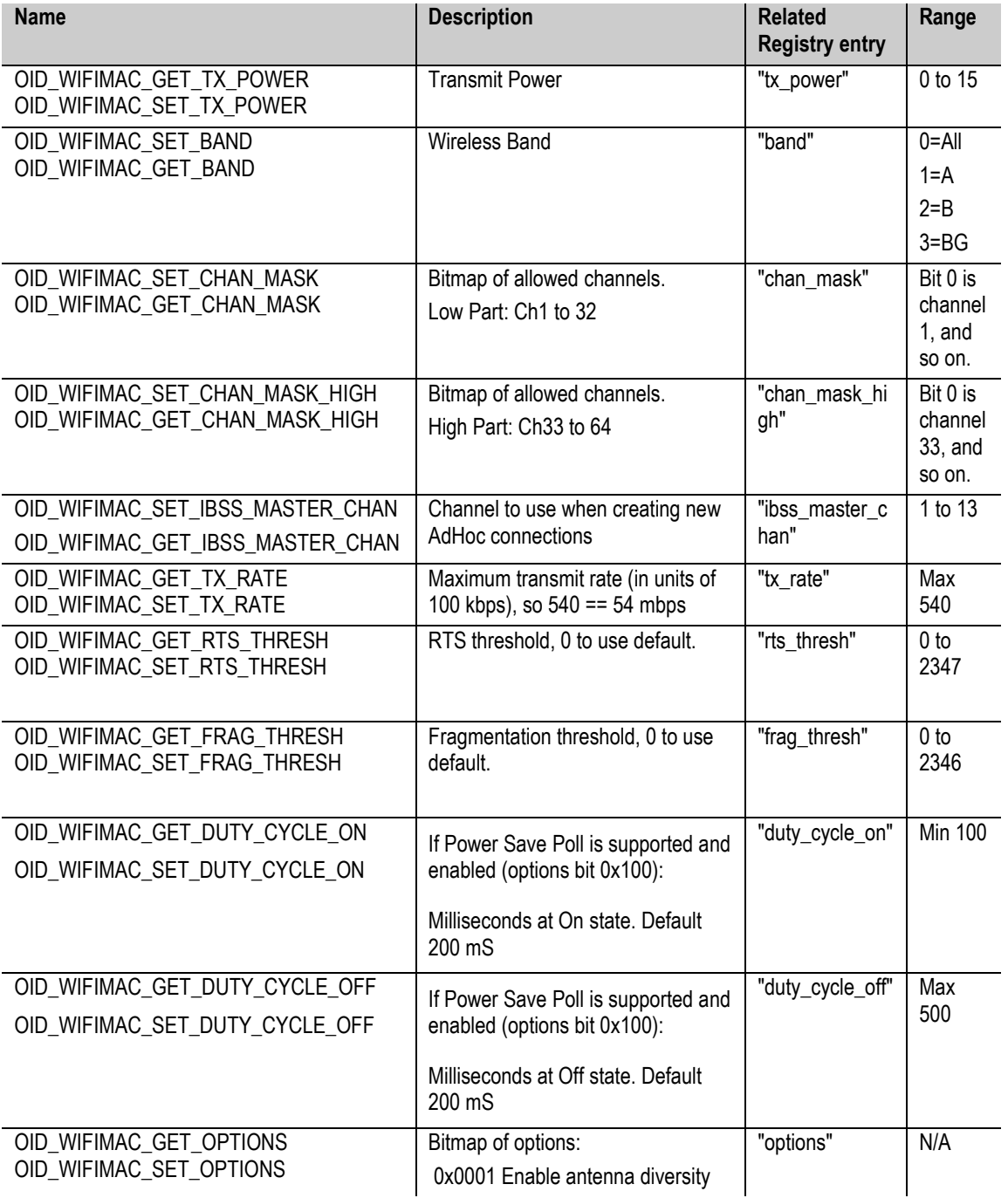

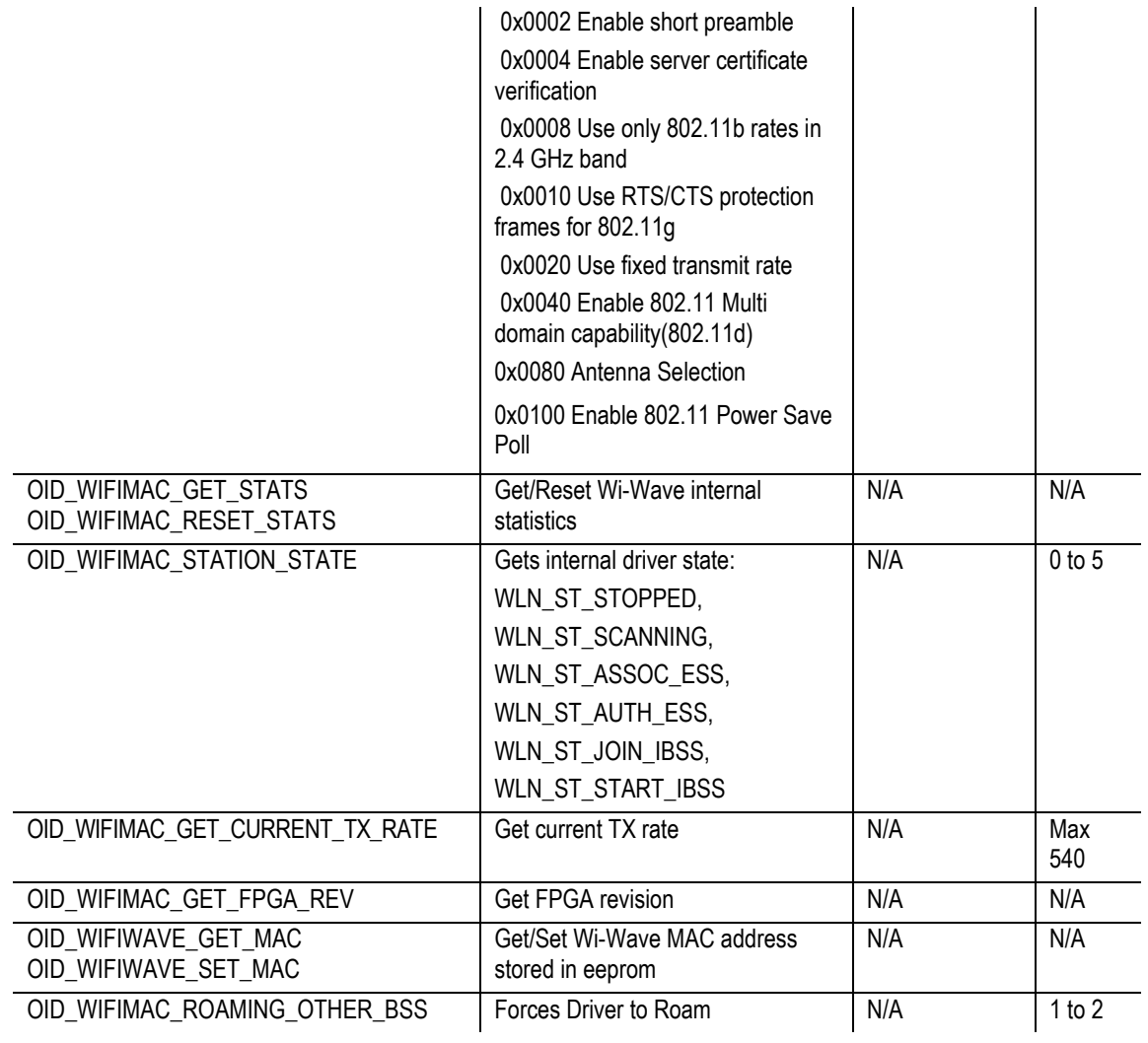

# <span id="page-67-0"></span>Index

# **A**

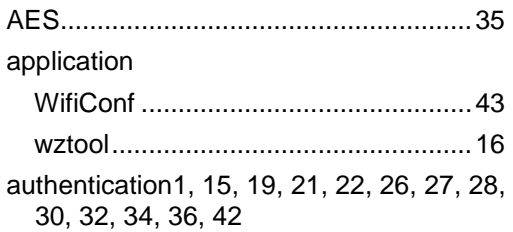

# **B**

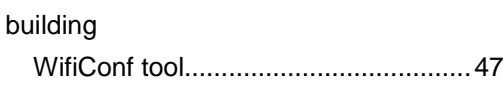

# **C**

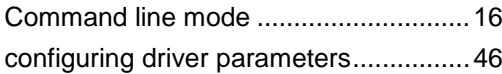

# **D**

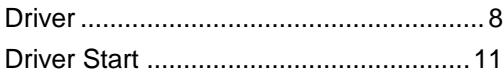

# **E**

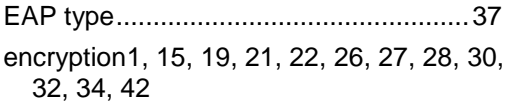

## **F**

FPGA Revision ......................................44

## **G**

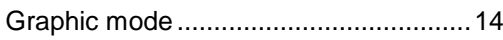

## **M**

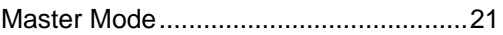

# **N**

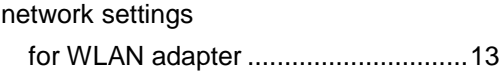

# **P**

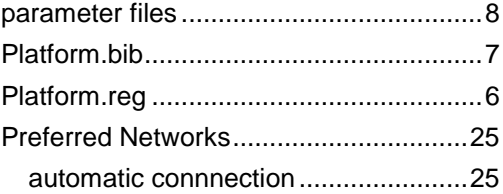

# **S**

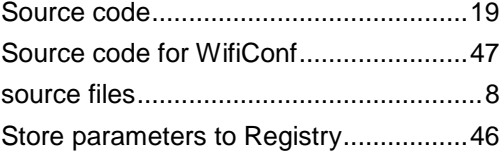

# **T**

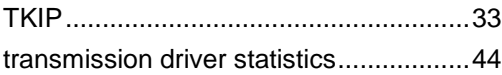

### **W**

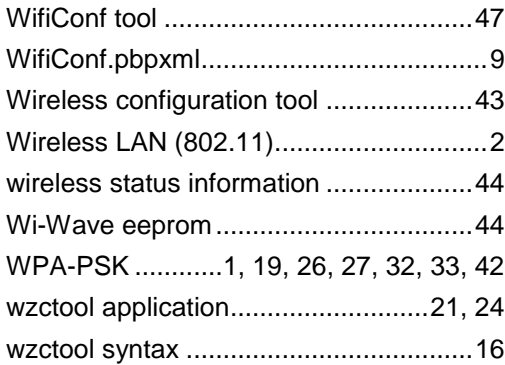